# User Guide

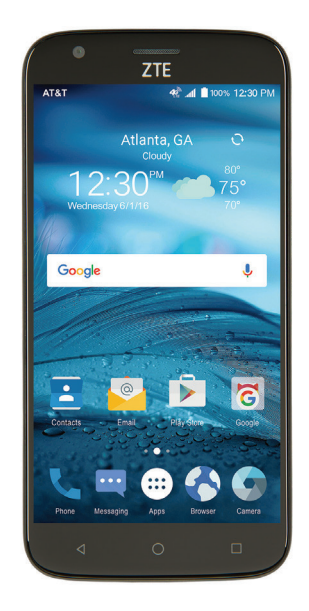

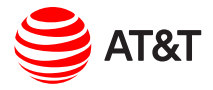

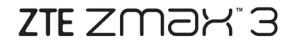

Copyright © 2016 ZTE CORPORATION. All rights reserved. ZTE, ZMAX, and the ZTE logos are trademarks of the ZTE Corporation. AT&T, the AT&T logo and all other AT&T marks contained herein are trademarks of AT&T Intellectual Property and/or AT&T.

No part of this publication may be excerpted, reproduced, translated or utilized in any form or by any means, electronic or mechanical, including photocopying and microfilm, without the prior written permission of ZTE Corporation.

The manual is published by ZTE Corporation. We reserve the right to make modifications on print errors or update specifications without prior notice.

microSDHC is a trademark of SD, 3C-LLC. The *Bluetooth*® word mark and logos are registered trademarks owned by Bluetooth SIG, Inc. Manufactured under license from Dolby Laboratories. Dolby, Dolby Audio, and the double-D symbol are trademarks of Dolby Laboratories. Qualcomm and Snapdragon are trademarks of Qualcomm Incorporated, registered in the United States and other countries. Used with permission.

Version No. · V10 Edition Time: March 2016 Manual No. : 079584507335

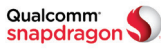

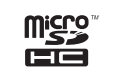

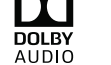

## **Contents**

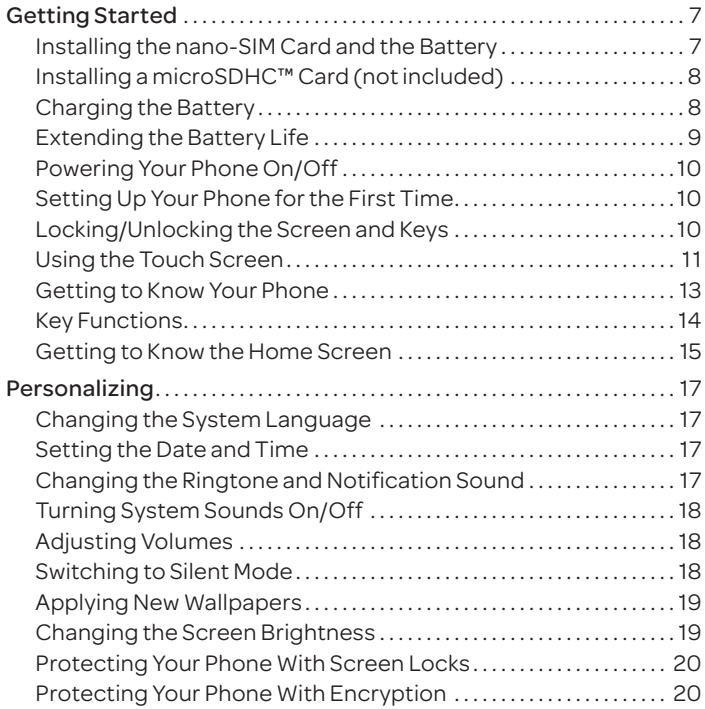

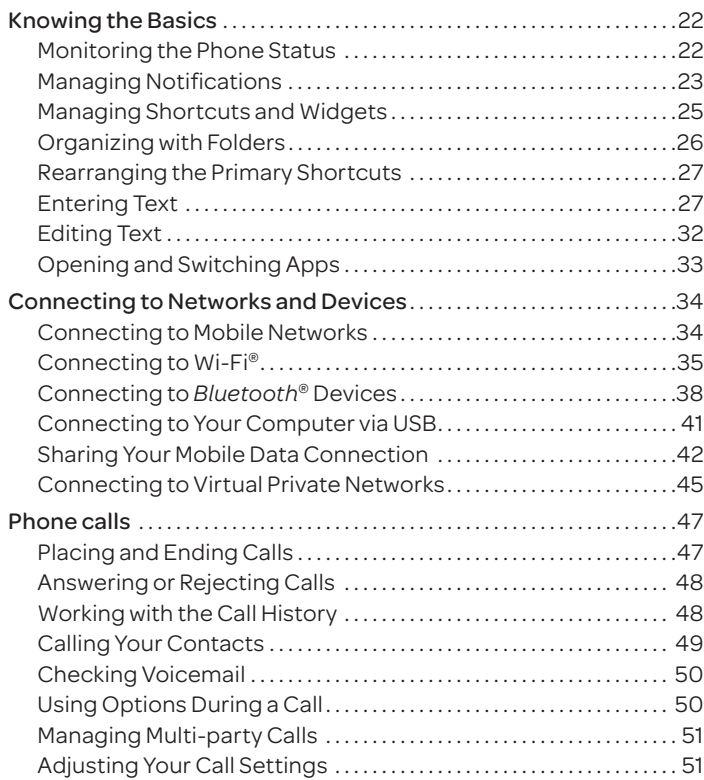

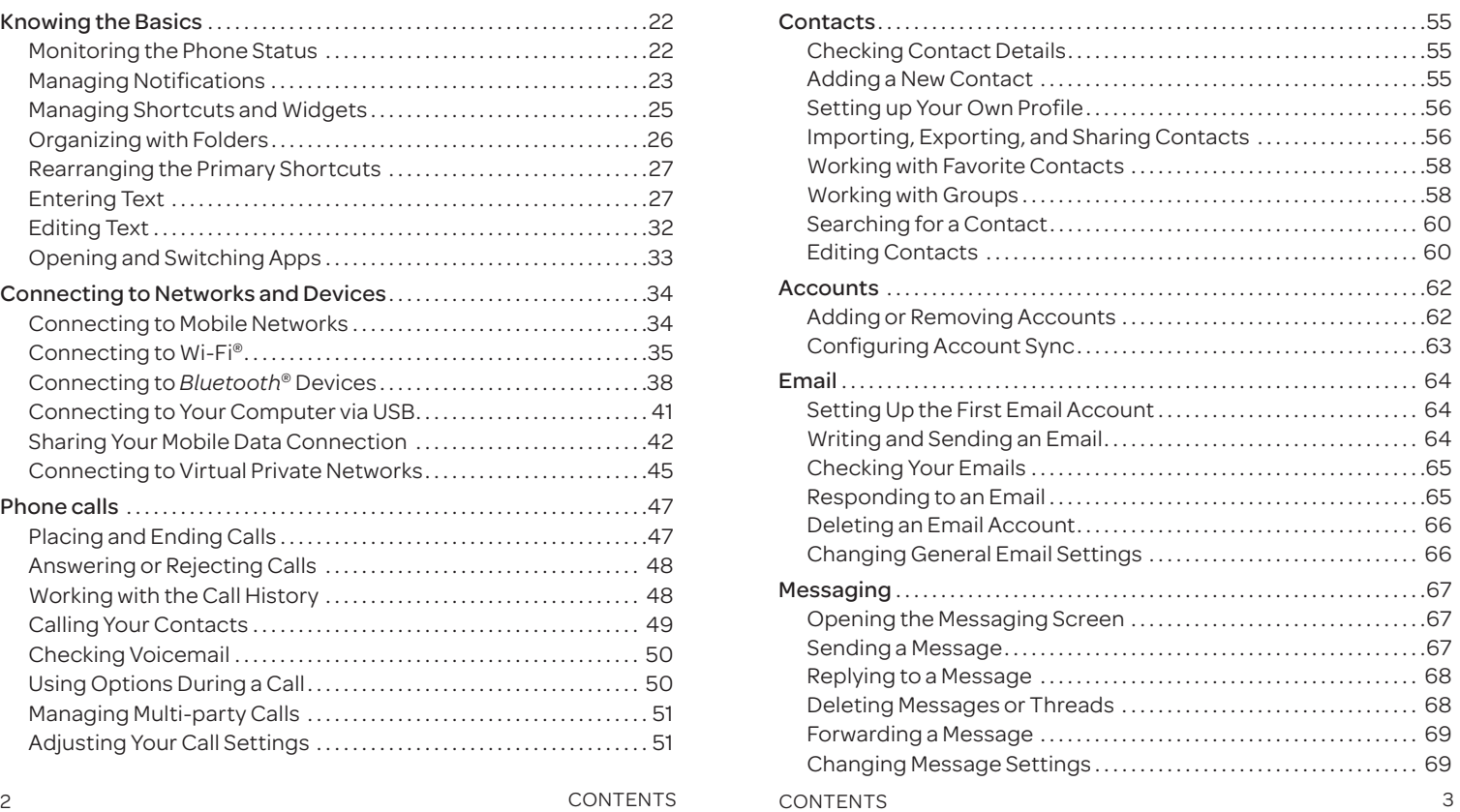

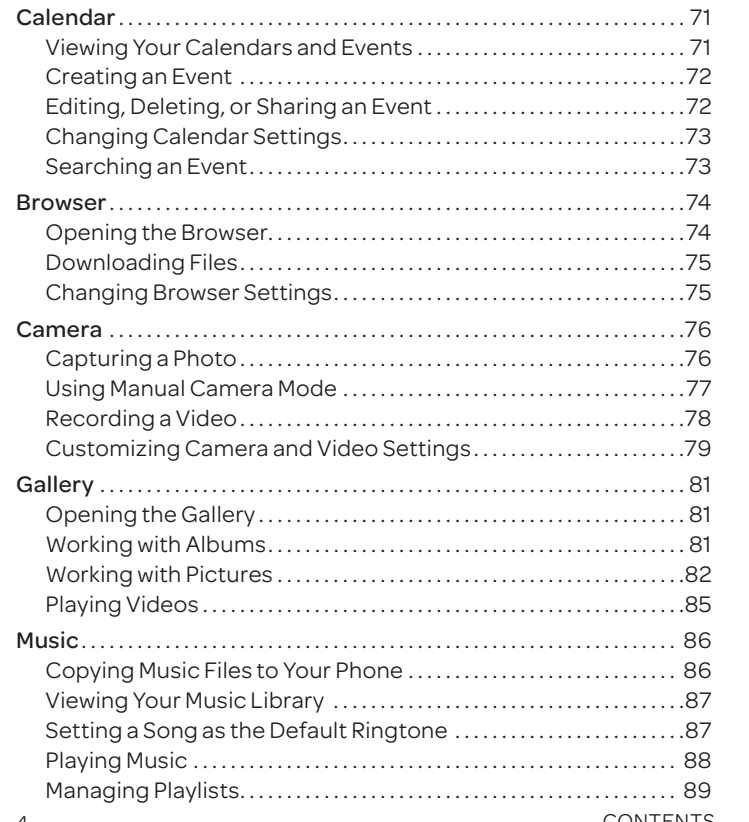

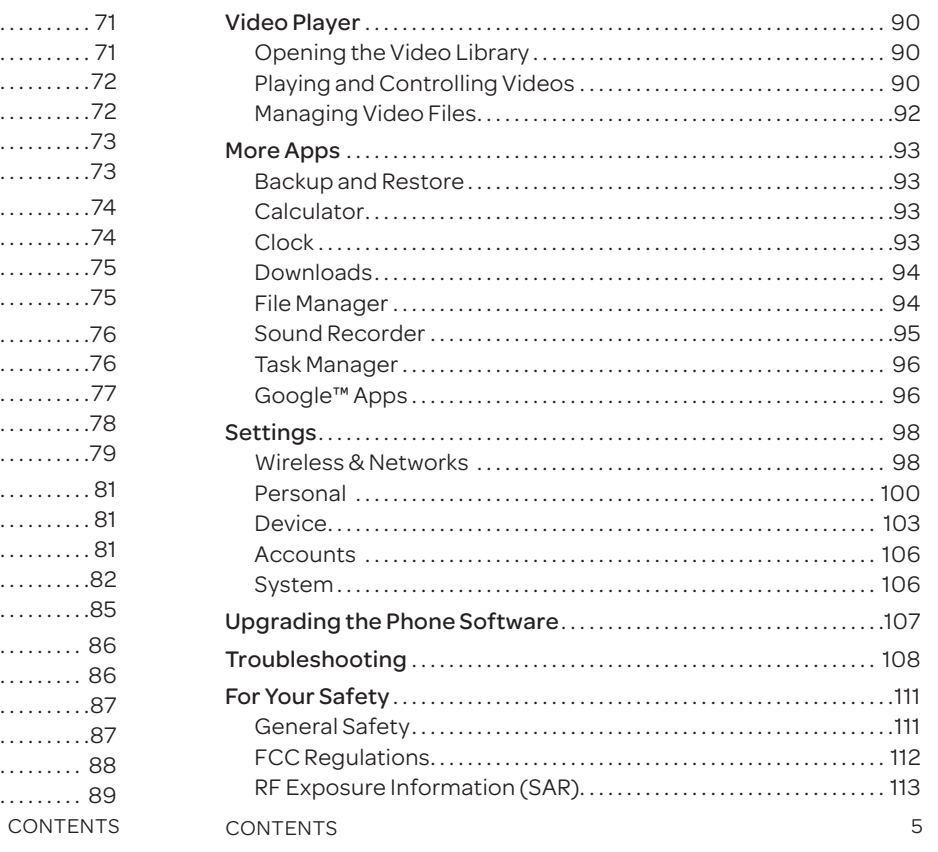

Hearing Aid Compatibility (HAC) Regulations

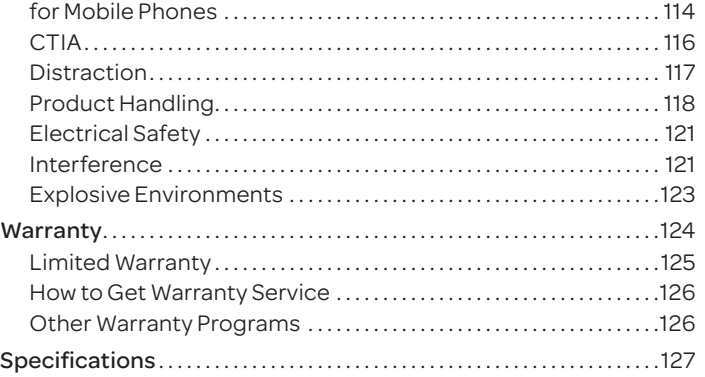

# Getting Started

## *Installing the nano-SIM Card and the Battery*

Power off your phone before installing or replacing the nano-SIM card.

1. Insert your fingernail into the slot at the bottom left of the back cover and lift it up gently.

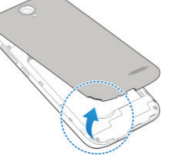

 2. Hold the nano-SIM card with the cut corner oriented as shown and slide it into the card slot.

Important: To avoid damage to the phone, do not use other kinds of SIM cards or a non-standard SIM card cut from a SIM card. You can obtain the standard nano-SIM card from your service provider.

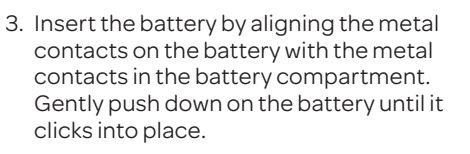

 4. Align the back cover with the back of the phone and press the cover back into place. Make sure all the tabs are secure and there are no gaps around the cover.

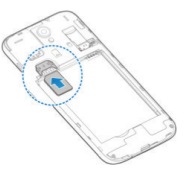

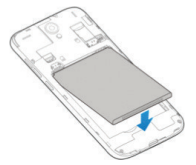

## *Installing a microSDHC Card (not included)*

The microSDHC card can be installed and removed while the phone is powered on. Unmount the microSDHC card before removing or replacing it.

- 1. Remove the back cover.
- 2. Hold your microSDHC card with the metal contacts facing down and slide it into the card slot.

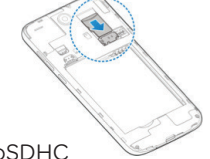

Note: Some applications may require a microSDHC card to work normally or may store certain data on it. Therefore, it is recommended that you keep a microSDHC card installed and not remove or replace it randomly.

 3. Press the back cover gently back into place until you hear a click.

## *Charging the Battery*

Your phone's battery should have enough power for the phone to turn on, find a signal, and make a few calls. You should fully charge the battery as soon as possible.

If the battery is low, there will be a pop-up message on the screen. As you charge your phone, the screen will tell you the exact battery level each time you wake up your phone.

Note: To charge your ZTE ZMAX 3, you must use the USB Type-C™ cable and connector that is included with your phone. The ZTE ZMAX 3 cannot be charged with a standard Micro USB charger.

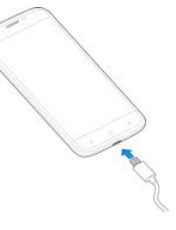

Warning! Use only ZTE-approved chargers and cables. The use of unapproved accessories could damage your phone or cause the battery to explode.

- 1. Connect the adapter to the charging port.
- 2. Connect the charger to a standard AC wall outlet. If the phone is on, you'll see a charging icon, such as  $\Box$  or  $\Box$ , appear in the Status Bar.
- 3. Disconnect the charger when the battery is fully charged.

Note: If the battery is extremely low, you may be unable to power on the phone even when it is being charged. In this case, try again after charging the phone for at least 20 minutes. Contact customer service if you still cannot power on the phone after prolonged charging.

## *Extending the Battery Life*

Active applications, screen brightness levels, *Bluetooth* and Wi-Fi usage, and GPS functionality can drain your battery. You can follow the helpful tips below to conserve your battery power:

- Reduce the screen backlight time.
- Lower the screen brightness.
- Turn auto-sync, Wi-Fi, and *Bluetooth* off when not in use.
- Disable the GPS function when not in use. Most applications using this function will periodically query the GPS satellites for your current location; each query drains your battery.

GETTING STARTED GETTING STARTED

## *Powering Your Phone On/Off*

- Press and hold the Power key to power on your phone.
- To turn it off, press and hold the Power key to open the options menu. Tap Power off.

Note: If the phone freezes or takes too long to respond, press and hold the Power key for about 10 seconds to power the phone off. Press and hold the Power key to turn the phone on again.

## *Setting Up Your Phone for the First Time*

When you first power on your phone after you purchase it or reset it to factory settings (see *Device – Personal – Backup & Reset*), you may need to set it up before using it.

- 1. Tap the language field to select the language you want, and  $tan \rightarrow$ .
- 2. Follow the prompts to set up your Wi-Fi connection, Google account, Google services, and other options.

## *Locking/Unlocking the Screen and Keys*

Your phone allows you to quickly lock the screen and keys (put the phone into Sleep mode) when not in use and also to turn the screen back on and unlock it when you need it.

### To lock the screen and keys:

To quickly turn the screen off and lock the keys, press the Power key.

Note: To save battery power, the phone automatically turns off the screen after a certain period of time when you leave it idle. You will still be able to receive messages and calls while the phone screen is off.

### To unlock the screen and keys:

- 1. Press the Power key to turn the screen on.
- 2. Press and hold a blank area of the screen and swipe up.
	- $-$  or  $-$

Press and hold the Google Search icon at the bottom left to open the Google Search app.

 $-$  or  $-$ 

Press and hold the Camera icon at the bottom right to open the Camera app.

Note: If you have set an unlock pattern, PIN, or password for your phone (see *Personalizing – Protecting Your Phone with Screen Locks*), you'll need to draw the pattern or enter the PIN/password to unlock your screen.

## *Using the Touch Screen*

Your phone's touch screen lets you control actions through a variety of touch gestures.

- Tap When you want to type using the on-screen keyboard, select on-screen items (such as application and settings icons), or press on-screen buttons, simply tap them with your finger.
- Press and Hold To open the available options for an item (for example, a message or link in a web page), tap and hold the item.
- Swipe or Slide To swipe or slide means to quickly drag your finger vertically or horizontally across the screen.
- Drag To drag, press and hold your finger with some pressure before you start to move your finger. While dragging, do not release your finger until you have reached the target position.
- Pinch In some apps (such as Maps and Gallery), you can zoom in and out by placing two fingers on the screen at once and pinching them together (to zoom out) or spreading them apart (to zoom in).
- Rotate the Screen For most screens, you can automatically change the screen orientation from portrait to landscape by turning the phone sideways.

### Notes:

- The Auto-rotate screen check box needs to be selected for the screen orientation to automatically change. From the home screen, tap (a) > Settings > Display > Auto-rotate screen.
- You can also access the screen rotation control by sliding down the Status Bar and tapping Auto-rotate.

## *Getting to Know Your Phone*

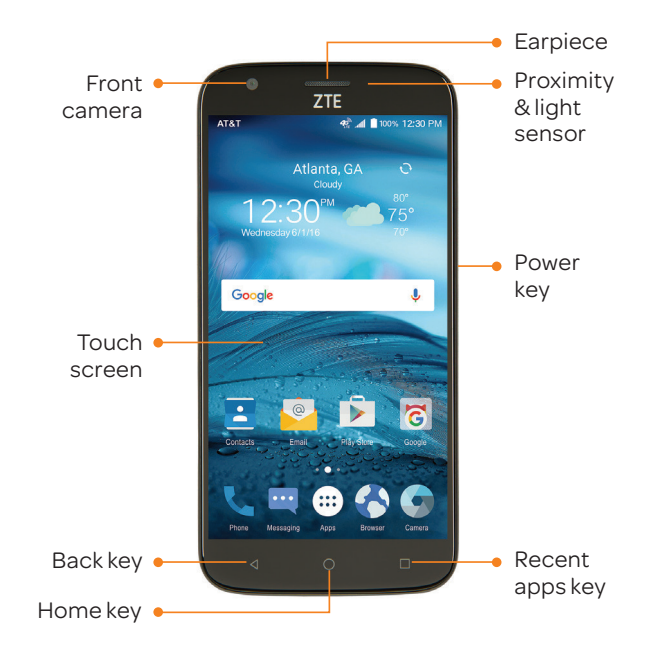

## *Key Functions*

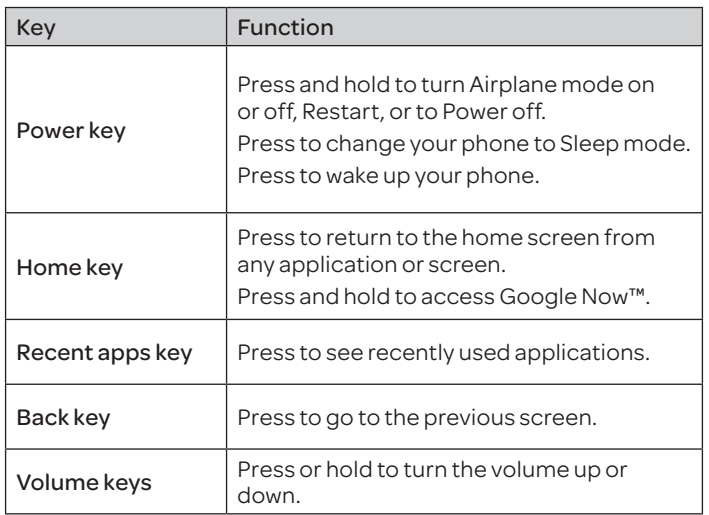

## *Getting to Know the Home Screen*

The home screen is the starting point for your phone's applications, functions, and menus. You can customize your home screen by adding shortcuts, folders, widgets, and more.

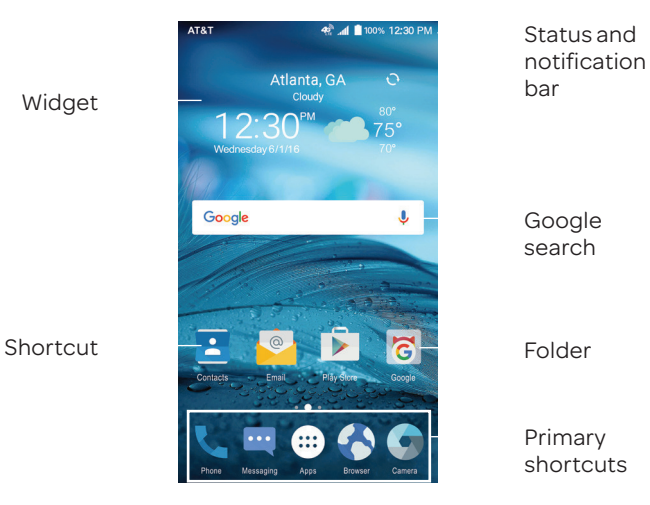

### Extending the Home Screen

The home screen extends beyond the screen width, giving you a lot more space to add more stuff. Simply swipe your finger to the left or right to see the extended home screen panels. You can add or remove home screen panels or adjust the order.

### GETTING STARTED

14 15 GETTING STARTED

### Adding a New Home Screen Panel:

- 1. From the home screen, tap  $\left(\cdots\right)$ , or tap and hold an empty area of the home screen and select Widgets.
- 2. Tap and hold an application icon or a widget and drag it to the right edge of the screen to create a new home screen panel and put the icon or widget on it.

### Deleting a Home Screen Panel:

- 1. Tap and hold an empty area of the home screen and slide left or right to view the home screen thumbnails.
- 2. Tap  $\times$  on the top right corner of a thumbnail.
- 3. Tap OK. The items on the panel will also be removed.

Note: A home screen panel cannot be left empty. If the icon, widget, or folder is the only item on the current home screen panel, the panel will be deleted as you remove the item.

## Adjusting the Order of a Home Screen Panel:

- 1. Tap and hold an empty area of the home screen and slide left or right to view the home screen thumbnails.
- 2. Tap and hold a thumbnail and drag it left or right to the place you need.

Note: Tap  $\bigcap$  at the bottom of a home screen thumbnail to set it as the main home screen.

# Personalizing

## *Changing the System Language*

- 1. From the home screen,  $\tan(\overline{m})$  > Settings > Language & input > Language.
- 2. Select the language you need.

## *Setting the Date and Time*

- 1. From the home screen,  $tan(\text{m})$  > Settings > Date & time.
- 2. Set the date, time, time zone, and date/time format.
	- To adjust the date and time automatically, check Automatic date & time.
	- To adjust the date and time manually, uncheck Automatic date & time and tap Set date / Set time to change the date and time.
	- To adjust the time zone automatically, check Automatic time zone.
	- To adjust the time zone manually, uncheck Automatic time zone and tap Select time zone to set the correct time zone.
	- To adjust the format of time and date, tap Use 24-hour format.

## *Changing the Ringtone and Notification Sound*

You can customize the default ringtone for incoming calls and the default notification sound quickly.

1. From the home screen,  $tan(\mathbf{m})$  > Settings > Sound & notification.

- 2. Tap Phone ringtone or Default notification ringtone.
- 3. Scroll through the list and select the ringtone you'd like to use.

4. Tap OK.

Note: See *Contacts – Editing Contacts – Setting a Ringtone for a Contact* for how to assign a special ringtone to an individual contact.

## *Turning System Sounds On/Off*

- 1. From the home screen,  $\tan \left( \frac{m}{n} \right)$  > Settings > Sound & notification > Other sounds.
- 2. Tap Dial pad tones, Screen locking sounds, Charging sounds, Touch sounds, or Vibrate on touch to toggle on and off.

## *Adjusting Volumes*

- 1. From the home screen,  $tan(\mathbf{m})$  > Settings > Sound & notification.
- 2. Drag the sliders below Media volume, Alarm volume, Ring volume, and Notification volume to adjust the volume for each type of audio.

Note: You can adjust the media volume when a media application is in use by pressing the Volume keys. If no media application is active, press the Volume keys to adjust ringtone volume (or the earpiece volume during a call).

## *Switching to Silent Mode*

You can set the phone to silent mode by using one of the following methods.

• Press the Volume keys when no media application is active to show the ringtone sound management window. Drag the slider to the left to switch the phone to silent mode with vibration.

• From the home screen,  $\tan(\mathfrak{m})$  > Settings > Sound & notification > Do Not Disturb, and tap Do Not Disturb > On to switch the phone to silent mode.

Note: In addition to silent mode and vibration, you can also allow priority apps to send out notifications when you switch the phone to priority only mode.

## *Applying New Wallpapers*

You can set the wallpaper for the home screen and lock screen.

- 1. Tap and hold any blank area of a home screen.
- 2. Tap Wallpapers.
- 3. Swipe left or right on the wallpaper panel to select a wallpaper, or tap GALLERY or LIVE WALLPAPER to choose the image or animation you want to use as the wallpaper.

Note: In addition, from the home screen, you can tap $\langle m \rangle$ > Settings > Display > Wallpaper to pick an image from Gallery, Photos, Wallpapers, or an animation from Live Wallpapers.

## *Changing the Screen Brightness*

- 1. From the home screen,  $tan(\text{m})$  > Settings > Display > Brightness level.
- 2. Drag the slider to manually adjust the screen brightness.

Note: With the proximity and light sensor, your phone can automatically adjust the screen brightness for available light. Tap Adaptive brightness in the Display settings screen to turn the feature on or off.

## *Protecting Your Phone with Screen Locks*

You can protect your phone by creating a screen lock. When enabled, you need to swipe up on the screen, and then draw a pattern or enter a numeric PIN or password to unlock the phone's screen and keys.

- 1. From the home screen,  $tan (m)$  > Settings > Security > Screen lock.
- 2. Tap None, Long press, Pattern, PIN, or Password.
	- Tap None to disable screen lock protection.
	- Tap Long press to enable screen lock and allow unlocking with a "tap and hold" gesture. You can unlock the screen by tapping and holding a blank area on the lock screen.
	- Tap Pattern to create a pattern that you must draw to unlock the screen.
	- Tap PIN or Password to set a numeric PIN or a password that you must enter to unlock the screen.
- 3. For Pattern, PIN, or Password, select how you would like notifications and their contents to show when the phone is locked, then tap DONE.

Note: If you forget the pattern you set, you will need to upgrade the phone software.

## *Protecting Your Phone with Encryption*

You can encrypt all the data on your phone: Google accounts, application data, music and other media, downloaded information, and more. If you do, you must enter a numeric PIN or password each time you power on your phone.

Warning! Encryption is irreversible. The only way to revert to an unencrypted phone is to perform a factory data reset, which erases all your data.

Encryption provides additional protection in case your phone is stolen, and may be required or recommended in some organizations. Consult your system administrator before turning it on. In many cases the PIN or password you set for encryption is controlled by the system administrator.

## Before Turning on Encryption, Prepare as Follows:

- Set a lock screen PIN or password.
- Charge the battery.
- Keep the phone connected to the charger.
- Schedule an hour or more for the encryption process. You must not interrupt it or you will lose some or all of your data.

## When You're Ready to Turn on Encryption:

- 1. From the home screen,  $\tan \mathbb{E}$  > Settings > Security > Encrypt phone.
- 2. Read the information about encryption carefully. The ENCRYPT PHONE button is dimmed if your battery is not charged or your phone is not plugged in. If you change your mind about encrypting your phone, press the Back key.

Warning! If you interrupt the encryption process, you will lose data.

- 3. Tap ENCRYPT PHONE.
- 4. Enter your lock screen PIN or password and tap NEXT.
- 5. Tap ENCRYPT PHONE again.

The encryption process starts and displays its progress.

Encryption can take an hour or more, during which time your phone may restart several times.

When encryption is complete, you'll be prompted to enter your PIN or password.

Subsequently, you must enter your PIN or password each time you power on your phone to decrypt it.

# Knowing the Basics

## *Monitoring the Phone Status*

The Status Bar at the top of the home screen provides notification icons on the right side. Below are some of the icons you may see.

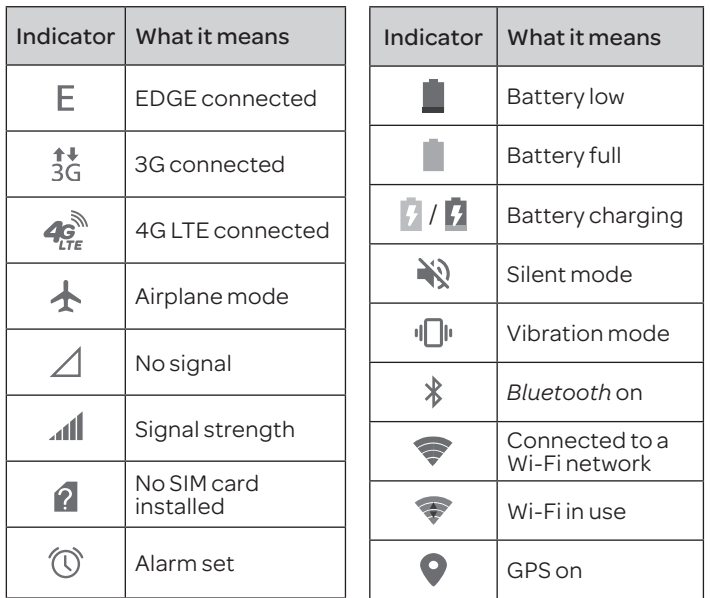

## *Managing Notifications*

The Status Bar at the top of the home screen provides notification icons on the left side. Below are some of the icons you may see.

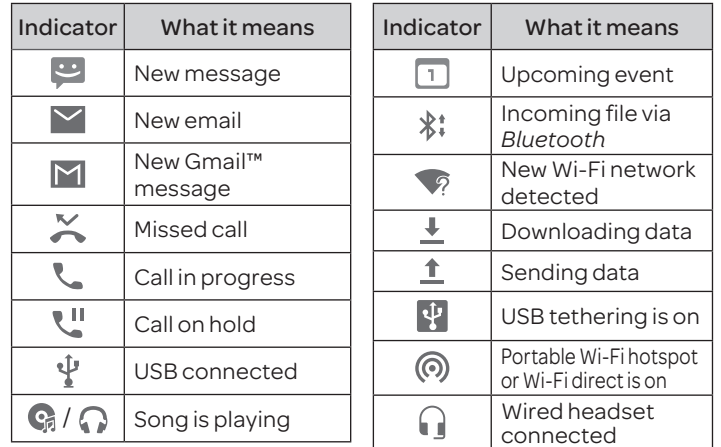

### Opening/Closing the Notification Panel

Notifications report the arrival of new messages, calendar events, and alarms, as well as ongoing events. You can open the Notification Panel to view the details of notifications.

- To open the Notification Panel, swipe your finger down from the top of the screen.
- To close the Notification Panel, swipe your finger up from the bottom of the screen or press the Back key.

### Responding To or Removing a Notification

In the Notification Panel, you can respond to a notification or remove the notifications. The Notification Panel also supports expandable notifications that let you perform additional actions right from the notification itself.

- To respond to a notification, tap it.
- To remove a notification, swipe it left or right.
- To remove all notifications, tap  $\times$ .
- To manage notifications you have received, tap and hold a notification to identify the application that created it. You can then tap  $\left\{ i\right\}$  and select Block All to hide future notifications from this app, or tap Treat as priority to show them in priority mode.

Note: If you turn off notifications for an app, you may miss its important alerts and updates. The notifications of some apps cannot be turned off.

## Using Quick Settings

The Quick Settings in the Notification Panel make it convenient to view or change the most common settings for your phone.

Swipe down with two fingers from the top of the screen, or open the Notification Panel and drag the panel downward to view the following Quick Settings.

- Auto-rotate: Tap to turn on or off the auto-rotate screen feature.
- Hotspot: Tap to turn on or off the portable Hotspot feature.
- Airplane mode: Tap to turn on or off airplane mode.
- Flashlight: Tap to turn on or off the flashlight.
- Sync: Tap to turn on or off auto-sync of accounts data.
- Do not disturb: Tap to access the Do Not Disturb menu.
- Bluetooth: Tap to turn on or off *Bluetooth*.
- Wi-Fi: Tap to turn on or off Wi-Fi.
- Data: Tap to enable or disable data access over the mobile network.
- Location: Tap to turn on or off the location access function.
- Brightness: Uncheck AUTO and drag the brightness slider to adiust the screen brightness.

Note: In the Quick Settings screen, tap **a** at the top to get to the Settings menu; tap  $\bullet$  to view your profile in the Contacts app; tap  $\lambda$  to change control switch position.

## *Managing Shortcuts and Widgets*

## Adding Shortcuts and Widgets

1. From the home screen,  $tan(\mathbf{m})$  to view apps.

 Or, to view widgets, tap and hold an empty area of the home screen and select Widgets.

- 2. Swipe to browse the available apps or widgets.
- 3. Tap and hold a widget or an app icon and drag it to a home screen panel.

## Moving Shortcuts and Widgets

- 1. Tap and hold a shortcut or widget on the home screen.
- 2. Drag it to the place you need.

### Removing Shortcuts and Widgets

- 1. Tap and hold a shortcut or widget on the home screen.
- 2. Drag it to  $\prod$  to remove it.

## Adjusting Widget Size

- 1. Tap and hold a widget on the home screen and then release it.
- 2. An outline appears around the widget. Drag the outline to resize the widget.

Note: Not all widgets can be resized.

## *Organizing with Folders*

You can create folders on the home screen and add several shortcuts to a folder. You can move or remove folders the same way as moving or removing shortcuts.

## Creating a Folder

- 1. Tap and hold an icon on a home screen until  $\Box$  appears.
- 2. Drag the icon to  $\Box$  and release it. A new folder will be created and the icon is put into the folder.

## Renaming a Folder

- 1. Tap a folder to open it. The folder name is displayed above the icons.
- 2. Tap the folder name and enter a new name.
- 3. Tap ...

## Adding More Icons to a Folder

- 1. Tap and hold an icon and then drag it onto a folder icon.
- 2. Release the icon and it will be put into the folder.

### Removing Icons from a Folder

- 1. Tap a folder to open it.
- 2. Tap and hold the icon you want to remove and then drag it to the home screen.
- 3. Release the icon and it will be removed from the folder.

## *Rearranging the Primary Shortcuts*

The home screen includes a customizable primary shortcuts area at the bottom of all home screens. You can keep up to four items in addition to Apps in the primary shortcuts area. Drag shortcuts or folders in or out of the area to rearrange the area.

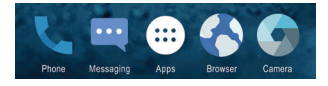

## *Entering Text*

You can enter text using the on-screen keyboard. Some apps open it automatically. In others, you open it by tapping where you want to type. You can press the Back key to hide the on-screen keyboard. You can also enter text by speaking with the Google voice typing feature.

## Change Input Methods

- 1. When you use the onscreen keyboard to enter text, the icon **WE** appears on the status bar.
- 2. Open the notification panel and tap Change keyboard.
- 3. Select an input method you need.

### Google keyboard

The Google keyboard provides a layout similar to a desktop computer keyboard. Turn the phone sideways and the keyboard will change from portrait to landscape. The landscape keyboard is not supported in all applications.

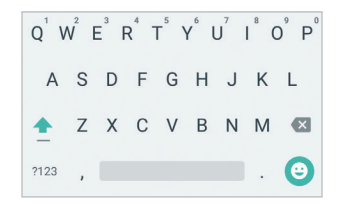

- Tap the alphabetic keys to enter letters. Tap and hold some specific keys to enter associated accented letters or numbers. For example, to enter  $\hat{E}$ , tap and hold  $\vec{F}$  and the available accented letters and number 3 appear. Then slide to choose È.
- Tap  $\triangle$  to use uppercase. Double-tap  $\triangle$  to lock uppercase. This key also changes to indicate the current case you are using:  $\blacktriangle$  for lowercase,  $\blacktriangle$  for uppercase, and  $\blacktriangle$  when locked in uppercase.
- $\cdot$  Tap  $\infty$  to delete the text before the cursor.
- Tap  $\frac{1}{2}$  to select numbers and symbols. You can then tap  $\frac{1}{2}$  to find more.
- Tap  $\Theta$  to choose emojis and emoticons.
- Tap  $\psi$  to use Google's networked voice input.

## TouchPal 2016 Keyboard

The TouchPal keyboard offers three layouts: FULL, PHONEPAD, and T+. You can tap  $\bigoplus$  to select a layout or an input language.

### *The Full Layout*

The Full layout offers an input experience similar to a computer keyboard.

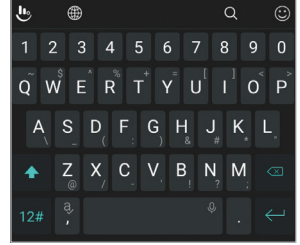

- The alphabetic keys: Tap the keys to enter letters. Tap a key and slide up to enter the number or symbol on the key. You can also press and hold a key and slide to choose more characters.
- The capital key: Tap  $\land$  to use uppercase. Double-tap  $\land$  to lock uppercase. This key also changes to indicate the current case you are using:  $\bigcirc$  for lowercase,  $\blacktriangle$  for uppercase, and  $\blacktriangle$  when locked in uppercase.
- Contextual and word prediction: Tap  $\bigcup$  > Settings > Smart input > Contextual prediction.
- Languages: Tap  $\bigcup$  > Language.
- Pre-defined texts: Tap  $12#$  to enter digits and symbols. You can  $\tan$  abc to go back to the alphabetic keys. Tap  $\odot$  to enter emoji or emoticons.
- The delete key: Tap  $\overline{\otimes}$  to delete text before the cursor. You can also slide left on the key to delete an entire word.
- Voice input: Press and hold the space bar and speak into the microphone.
- More options: Tap  $\mathbf{L}$  to access the quick settings of TouchPal 2016 keyboard, change the keyboard theme, and more.
- Close the keyboard: Press the Back key. You can tap the text field again to show the keyboard.

### *The PHONEPAD Layout*

Tap an alphabetic key repeatedly until the desired letter or number appears. Press and hold the key and slide left or right to choose the text you need.

If word prediction is enabled, just tap the keys once and choose the right word.

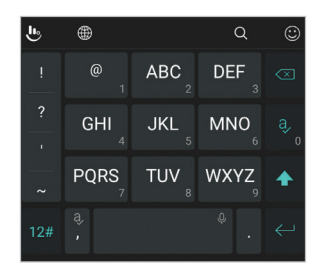

### *The T+ layout*

Tap to enter the left letter on the key. Double-tap or flick right to enter the right letter/symbol on the key. Press and hold a key and slide left or right to choose more letters and symbols.

If word prediction is enabled, just tap the keys and choose the right word.

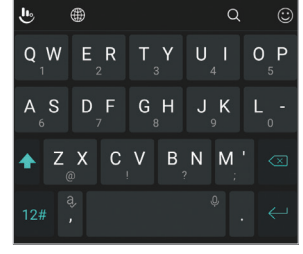

### Google Voice typing

Google Voice typing uses the Google voice recognition service to convert speech to text. You must have a data connection on a mobile or Wi-Fi network to use it.

- 1. Flick down the status bar when entering text and tap Change keyboard, and then select Google voice typing. Or tap  $\psi$  when you are using the Google keyboard.
- 2. When you see the microphone image, speak what you want to type.
- 3. You can continue entering text to keep it or to delete it.

Tip: Say "comma," "period," "question mark," "exclamation mark," or "exclamation point" to enter punctuation.

### 30 31 KNOWING THE BASICS KNOWING THE BASICS

### Input method settings

Choose the input method settings by pressing the Home key >  $\langle \widehat{...} \rangle$  > Settings > Language & input.

In the Keyboard & input methods section, you can set the current input method and choose the settings for input methods.

## *Editing text*

- Move the insertion point: Tap where you want to type. The cursor blinks in the new position, and a tab appears below it. Drag the tab to move the cursor.
- Select text: Tap and hold or double tap within the text. The nearest word highlights, with a tab at each end of the selection. Drag the tabs to change the selection.
- Cut or copy: Select the text you want to manipulate. Then tap CUT or COPY.
- Replace text with the clipboard text: Select the text you want to replace. Then tap PASTE.

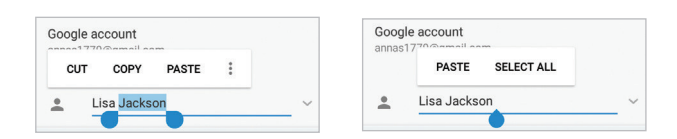

## *Opening and switching apps*

### Opening an App

- 1. From the home screen, tap  $\left(\cdots\right)$ .
- 2. Slide up or down on the screen and tap an app to open it.

### Switching Between Recently Opened Apps

- 1. Press the Recent apps key. A list of the names and thumbnails of apps you've recently used opens. If you've been using more apps recently than can fit on the screen, you can scroll the list up and down.
- 2. Tap a thumbnail to open that app.

Note: You can swipe a thumbnail left or right to remove it from the list.

# Connecting to Networks and Devices

## *Connecting to Mobile Networks*

## Controlling Mobile Data Use

To enable or disable data access:

- 1. From the home screen,  $tan(w)$  > Settings > Mobile networks > Mobile Data.
- 2. Slide the Standard Data switch to enable or disable mobile data use.

## To get data services when roaming:

- 1. From the home screen,  $tan(\mathbf{m})$  > Settings > Mobile networks > International Data Roaming.
- 2. Slide the International Data switch to enable or disable roaming.

Note: Data roaming may incur significant roaming charges.

## Setting Access Point Names

You can use the default Access Point Names (APNs) to connect to the Internet. To add a new APN, you may need to contact your service provider for the required information.

- 1. From the home screen,  $tan(\text{m})$  > Settings > Mobile networks > Access Point Names.
- 2. Tap $\bigcirc$ .
- 3. Tap each item to enter the required information.

4. Tap $\mathbb{B}$  > Save.

Note: To set the APN to default settings,  $\tan \frac{1}{2}$  Reset to default.

## *Connecting to Wi-Fi*

Wi-Fi is a wireless networking technology that can provide Internet access at distances of up to 100 meters, depending on the Wi-Fi router and your surroundings.

## Turning Wi-Fi On and Connecting to a Wi-Fi Network

- 1. From the home screen,  $tan(\mathbf{m})$  > Settings > Wi-Fi.
- 2. Slide the Wi-Fi switch to the On  $\bullet$  position to turn on Wi-Fi.
- 3. Tap a network name to connect to it.
- 4. If the network is secured, enter the password and tap **CONNECT.**

Note: Your phone automatically connects to previously used Wi-Fi networks when they are in range.

## Getting Notified of Open Networks

- 1. From the home screen,  $tan(\mathbf{m})$  > Settings > Wi-Fi.
- 2. Slide the Wi-Fi switch to the  $On \ \ \ \ \ \$  position.
- $3.$  Tap  $\overline{B}$  > Advanced.

4. Slide the Network notification switch to the On  $\bullet$  position.

When Wi-Fi is on, you receive notifications in the Status Bar when your phone detects an open Wi-Fi network. Slide the Network notification switch to the Off  $\Box$  position to turn off notifications.

## Adding a Wi-Fi Network

You can add a Wi-Fi network if the network does not broadcast its name (SSID) or add a Wi-Fi network when you are out of range.

To connect to a secured network, you first need to get the security details from the network's administrator.

- 1. From the home screen,  $tan(w)$  > Settings > Wi-Fi.
- 2. Slide the Wi-Fi switch to the On  $\bullet$  position.
- 3. Tap $\beta$  > Add network.
- 4. Enter the network SSID (name). If necessary, enter security or other network configuration details.
- 5. Tap SAVE.

## Forgetting a Wi-Fi Network

You can make your phone forget the details of a Wi-Fi network that you added—for example, if you don't want the phone to connect to it automatically or if it is a network that you no longer use.

- 1. From the home screen,  $tan(\mathbf{m})$  > Settings > Wi-Fi.
- 2. Slide the Wi-Fi switch to the  $On \ \ \circ$  position.
- 3. Tap the Wi-Fi network name and then tap FORGET.

## Connecting to a WPS Network

Wi-Fi Protected Setup (WPS) is a feature that makes it easy to add your phone to the access points which supply WPS.

You can use one of the following methods to connect your phone to a wireless network using WPS.

### Method One: WPS Button (Recommended)

- 1. From the home screen,  $\tan \left(\frac{m}{n}\right) > \text{Setting } s \text{ in } F$ i.
- 2. Slide the Wi-Fi switch to the  $On \ \ \ \ \ \$  position.
- 3. Tap $\mathbb{B}$  > Advanced > WPS Push Button.
- 4. Press the WPS button on the wireless router and the access point will recognize your phone and add it to the network.

### Method Two: PIN

- 1. From the home screen,  $tan(\text{m})$  > Settings > Wi-Fi.
- 2. Slide the Wi-Fi switch to the  $On \ \ \ \ \$  position.
- 3. Tap  $\mathbb{B}$  > Advanced > WPS Pin Entry.
- 4. The WPS PIN displays on the screen. Enter the PIN into the access point's setup page.

After entering the PIN, your phone automatically finds the access point and configures the connection.

Note: For detailed information about the WPS feature of the access point, please refer to its documentation.

## Adjusting Advanced Wi-Fi Settings

- 1. From the home screen,  $\tan \mathbb{R}$  > Settings > Wi-Fi.
- 2. Tap  $\mathbb{B}$  > Advanced to adjust the following settings.
	- Network notification: Enable to be notified whenever a public network is available.
	- Keep Wi-Fi on during sleep: Choose whether or not to keep Wi-Fi on in Sleep mode.
	- Scanning always available: Let Google's location service and other apps scan for networks, even when Wi-Fi is off.
	- Connect to AT&T Wi-Fi spot: Enable to automatically connect to an available AT&T Wi-Fi hotspot.
	- Install certificates: Install certificates needed for connecting to certain Wi-Fi networks.
	- Wi-Fi Direct: Use the Wi-Fi Direct feature.
	- WPS Push Button: Connect to a WPS network via the push button method.
- WPS Pin Entry: Connect to a WPS network via the phone PIN method.
- MAC address: Check the MAC address.
- IP address: Check the phone's IP address.

## Using Wi-Fi Direct

Wi-Fi Direct allows Wi-Fi devices to connect to each other without the need for wireless access points (hotspots).

Note: Activating this feature will disconnect your current Wi-Fi network connection.

- 1. From the home screen,  $\tan \mathbb{E}$  > Settings > Wi-Fi.
- 2. If Wi-Fi is off, slide the Wi-Fi switch to the On  $\bullet$  position.
- 3. Tap $\mathbb{I}$  > Advanced > Wi-Fi Direct. Your phone will search for other devices enabled with Wi-Fi Direct connections.
- 4. Tap a device name under Peer devices to connect with it. The other device will receive a Wi-Fi Direct connection prompt and need to accept the request for connection. Both devices may need to enter a common PIN. If prompted, tap CONNECT.
- 5. Once connected, the device is displayed as "Connected."

## *Connecting to Bluetooth Devices*

*Bluetooth* is a short-range wireless communication technology. Phones or other devices with *Bluetooth* capabilities can exchange information wirelessly within a distance of about 32 feet (10 meters). The *Bluetooth* devices must be paired before the communication is performed.

## Turning *Bluetooth* On/Off

1. From the home screen,  $tan(\text{m})$  > Settings > Bluetooth.

2. Slide the Bluetooth switch to the On  $\bigcirc$  or Off  $\bigcirc$  position. When *Bluetooth* is on, the  $\ast$  icon will appear in the status bar. Your phone will be visible to nearby devices while *Bluetooth* Settings is open.

## Changing the Device Name

- 1. From the home screen,  $tan(\mathbf{m})$  > Settings > Bluetooth.
- 2. Slide the **Bluetooth** switch to the **On position if** *Bluetooth* is off.
- 3. Tap  $\frac{1}{2}$  > Rename this device.
- 4. Edit the name and tap RENAME.

## Pairing with Another *Bluetooth* Device

- 1. From the home screen,  $tan(\text{m})$  > Settings > Bluetooth.
- 2. Slide the **Bluetooth** switch to the **On O** position if *Bluetooth* is off.

Your phone automatically scans for and displays the IDs of all available *Bluetooth* devices in range. You could tap **B** > Refresh if you want to scan again.

- 3. Tap the device you want to pair with.
- 4. Confirm that the *Bluetooth* passkeys are the same between the two devices and tap PAIR. Alternately, enter a *Bluetooth* passkey and tap PAIR.

Pairing is successfully completed when the other device accepts the connection or the same passkey is entered.

Note: The *Bluetooth* passkey may be fixed for certain devices, such as headsets and hands-free car kits. You can try entering 0000 or 1234 (the most common passkeys), or refer to the documents for that device.

38 39 CONNECTING TO NETWORKS AND DEVICES CONNECTING TO NETWORKS AND DEVICES

### Unpairing from a *Bluetooth* Device

You can make your phone forget its pairing connection with another *Bluetooth* device. To connect to the device again, you may need to enter or confirm a passkey again.

- 1. From the home screen,  $tan(\vec{m})$  > Settings > Bluetooth and make sure *Bluetooth* is turned on.
- 2. In the list of paired devices, tap **b** beside the *Bluetooth* device you want to unpair from.
- 3. Tap FORGET.

### Sending Data via *Bluetooth*

- 1. Open the appropriate application and select the file or item you want to share.
- 2. Select the option for sharing via *Bluetooth*. The method may vary by application and data type.
- 3. Tap a *Bluetooth* device the phone has paired with or wait for it to search for new devices and tap one of them.

### Receiving Data via *Bluetooth*

- 1. Turn *Bluetooth* on before trying to receive data via *Bluetooth*. Note: If the phone has not been paired with the sending device, you may need to tap your phone's device name in the Bluetooth menu in Settings to keep the phone detectable through *Bluetooth*.
- 2. Swipe down on the status bar and tap  $\ddot{\bullet}$ .
- 3. Tap ACCEPT to start receiving the data.

Depending on whether a microSDHC card is installed, received iles are stored automatically in a dedicated folder (*Bluetooth*, for instance) in the phone storage or microSDHC directory. You can access them in the File Manager. Received contacts (vCard files) are automatically imported to your contact list.

## *Connecting to Your Computer via USB*

You can connect your phone to a computer with a USB cable and transfer music, pictures, and other iles in both directions. Your phone stores these files in internal storage or on a removable microSDHC card.

### Connecting Your Phone to a Computer via USB

- 1. Connect your phone to the PC with a USB cable.
- 2. From the home screen tap  $\textcircled{\tiny{12}}$  > Settings > Connect to PC.
- 3. Choose one of the following options:
	- Charge only: Charge your phone via USB.
	- Install driver: Select this option when features are enabled for the first time or when they're unavailable.
	- Media device (MTP): Transfer media files on Windows® or Mac®. Note: For Windows XP, please install the drivers and Media Player 11 (or later version) when you use Media device (MTP) for the first time.
	- Camera (PTP): Transfer photos using camera software.

Note: To make your phone connect to the computer automatically using the selected connection type, check Don't ask me again.

### Connecting with Windows Media® Player

You can sync music with your phone and your computer installed with Windows Media Player.

- 1. Connect the phone with your computer via USB and choose Media device (MTP).
- 2. Open Windows Media Player and synchronize music files.

### Disconnecting Your Phone from the Computer

To disconnect the phone from the computer, simply unplug the USB cable when you're finished.

### Removing the microSDHC Card from Your Phone

If you need to remove the microSDHC card while the phone is on, you should unmount it first.

- 1. From the home screen,  $tan(w)$  > Settings > Storage.
- 2. Scroll down and tap  $\triangle$ .
- 3. The *c*icon appears in the Status Bar and you can now safely remove the microSDHC card from the phone.

### Erasing the microSDHC Card

- 1. From the home screen,  $tan(\text{m})$  > Settings > Storage.
- 2. Scroll down the screen and tap SD card > Format > ERASE & FORMAT.

Caution: The formatting procedure erases all the data on the microSDHC card, after which the files CANNOT be retrieved.

## *Sharing Your Mobile Data Connection*

You can share your phone's data capabilities through tethering or by activating the mobile hotspot feature to create a portable Wi-Fi hotspot.

## Sharing Your Mobile Data Connection via USB

You can access the Internet on your computer via the USB tethering feature of your phone. The feature needs data connection on a mobile network and may result in data charges.

Note: You cannot transfer files between your phone and your computer via USB while the phone is USB tethered.

- 1. Connect your phone to your computer with a USB cable.
- 2. From the home screen,  $tan(w)$  > Settings > More > USB tethering.

 3. A new network connection will be created on your computer. Note: To stop sharing your data connection, tap USB tethering again or disconnect the USB cable.

## Share Your Mobile Data Connection via *Bluetooth*

If your computer can obtain an Internet connection via *Bluetooth*, you can configure your phone to share its mobile data connection with your computer.

- 1. Pair your phone with your computer via *Bluetooth*.
- 2. Configure your computer to obtain its network connection via *Bluetooth*. For more information, please see your computer's documents.
- 3. Press the Home key > Settings > More.
- 4. Tap Bluetooth tethering. Your computer is now sharing your phone's data connection.

Note: To stop sharing your data connection, tap *Bluetooth* tethering again.

## Sharing Your Mobile Data Connection as a Wi-Fi Hotspot

You can share your phone's data connection with other devices by turning your phone into a portable mobile hotspot. The feature needs data connection on a mobile network and may result in data charges.

Note: When the portable mobile hotspot feature is enabled, you cannot use your phone's Wi-Fi capability to access the Internet. You still remain connected to the Internet via your mobile data network.

- 1. From the home screen,  $tan(\text{m})$  > Settings > Mobile Hotspot.
- 2. Slide the switch to the  $On \ \ \ \ \$  position.
- 3. On another device, locate your phone via Wi-Fi and connect with it to start using the phone's mobile data.

Note: To stop sharing your data connection, slide the switch to the Off position.

## Renaming or Securing Your Mobile Hotspot

You can change the name of your phone's Wi-Fi network (SSID) and secure your portable Wi-Fi hotspot.

- 1. From the home screen,  $\tan(\widehat{m})$  > Settings > Mobile Hotspot.
- 2. Tap Configure.
- 3. Set your name and security options as follows:
	- Network name: Enter or edit a network SSID (name) that other devices see when scanning for Wi-Fi networks.
	- Channel: To avoid interference with other Wi-Fi networks, try using a different channel.
- Security: Choose a security option, Open (not recommended) or WPA2 PSK (other users can access your mobile hotspot only if they enter the correct password). When you select WPA2 PSK, tap the Password field to edit the security password.
- 4. Tap SAVE to save your settings.

## *Connecting to Virtual Private Networks*

Virtual private networks (VPNs) allow you to connect to the resources inside a secured local network. VPNs are commonly deployed by corporations, schools, and other institutions to let people access local network resources when not on campus, or when connected to a wireless network.

Depending on the type of VPN you are using, you may be required to enter your login credentials or install security certificates before you can connect to your VPN. You can get this information from your network administrator.

Note: You need to set a lock screen pattern, PIN, or password before you can use credential storage.

## Adding a VPN

- 1. From the home screen,  $tan(\text{m})$  > Settings > More > VPN.
- 2. Tap $\blacksquare$ .
- 3. Enter the VPN name and server address and other information provided by your network administrator.
- 4. Tap SAVE.

The VPN is added to the list on the VPN screen.

### Connecting to a VPN

- 1. From the home screen,  $tan(\text{m})$  > Settings > More > VPN.
- 2. Tap the VPN that you want to connect to.
- 3. When prompted, enter any requested credentials and then tap CONNECT.

## Modifying a VPN

- 1. From the home screen,  $tan(\text{m})$  > Settings > More > VPN.
- 2. Tap  $\bullet$  next to the VPN that you want to modify.
- 3. Tap a field to edit the information.
- 4. Tap SAVE.

# Phone Calls

You can place calls from the Phone app, the Contacts app, or other apps or widgets that display contact information. Wherever you see a phone number, you can usually tap it to dial.

## *Placing and Ending Calls*

## Placing a Call by Dialing

- 1. From the home screen, tap  $\blacktriangleright$
- 2. Enter the phone number with the on-screen keypad. Tap  $\times$  to delete incorrect digits.

 Note: As you enter digits, your phone searches for contacts that match. If you see the number you want to dial, tap it to place the call immediately without entering the rest of the number.

### 3. Tap **b**elow the keypad to dial.

You can also tap the search box at the top of the Phone app screen and enter the phone number or contact name you want to call. Tap the matching contact or Call [number] to place the call.

### Notes:

- To make an international call, tap and hold the 0 key to enter the plus (+) symbol. Next, enter the country code followed by the city/area code and then the phone number.
- To redial the last call you made. From the home screen,  $\tan \zeta > 0$ **B** > **and tap again.**

## Ending a Call

During a call, tap  $\bullet$  on the screen.

## *Answering or Rejecting Calls*

When you receive a phone call, the Incoming Call screen opens, displaying the Caller ID or the information about the caller that you've entered in Contacts. You can answer or reject the call, or reject it with a text message.

### Answering a Call

When you receive a phone call, slide  $\zeta$  slide down to answer down to answer the call.

Note: To silence the ringer before answering the call, press the Volume keys.

## Rejecting a Call

When you receive a phone call, slide  $\bullet$  slide up to decline up to reject the call.

You can also slide  $\blacksquare$  up to reject the call and send a preset text message to the caller.

Note: To edit the text response from within the Phone app, tap  $\rightarrow$ Settings > Quick responses.

## *Working with the Call History*

The call history is a list of all the calls you've placed, received, or missed. It provides a convenient way to redial a number, return a call, or add a number to your Contacts.

To open the call history, from the home screen,  $\tan \mathbf{Q} > \mathbf{Q}$ History.

## Placing a Call from the Call History

1. Open the call history.

2. Tap a number for more information about the call, or tap  $\zeta$ beside it to call back.

Note: You can tap MISSED, OUTGOING, or INCOMING to filter the records by call type.

## Taking Other Actions on a Call History Entry

- 1. Open the call history.
- 2. Tap a number to view more call information. While viewing the call details, you can:
	- Tap Send Message to send a message to the number.
	- Press and hold the number and tap Edit number before call to edit the number in the dialer before calling it.
	- Tap the contact icon in front of an entry to open the contact information tab from the bottom of the screen. You can send a message, call back, edit the contact, add the contact to favorites, or add the number to contacts.

Note: You can tap  $\frac{1}{2}$  > Clear call history in the call history screen to delete all history records.

## *Calling Your Contacts*

## Calling a Contact

- 1. From the home screen, tap  $\Box$  Tap  $\angle$  to view your favorite contacts and frequently called contacts.
- 2. Tap a contact to place the call, or tap  $\mathbb{R}$  and then tap  $\mathbb{C}$  beside a contact to make a call.

## *Checking Voicemail*

If you have set the phone to divert certain calls to voicemail, callers can leave voicemail messages when they cannot reach you. Here's how to check the messages they left.

- 1. From the home screen,  $\tan \zeta > 0$ .
- 2. Tap and hold the 1 key in the dialer. If prompted, enter your voicemail password.
- 3. Follow the voice prompts to listen to and manage your voicemail messages.

Note: See *Phone Calls – Adjusting Your Call Settings* for how to set your voicemail service. For detailed information, please contact your service provider.

## *Using Options During a Call*

During a call, you will see a number of on-screen options. Tap an option to select it.

- $\cdot$  Tap  $\mathbb{H}$  to switch to the keypad when you need to enter a code (for example, the PIN for your voicemail or bank account) during the call.
- $\cdot$  Tap  $\parallel$  to put the call on hold.
- $\bullet$  Tap  $\bigcirc$  to turn the speaker on or off.
- Tap  $*$  to mute or unmute the microphone.
- Tap  $+$  to make another call separately from the first call, which is put on hold.
- $\cdot$  Tap  $\bullet$  to go to contacts.
- Tap  $\Lambda$  to merge the separate calls into a single conference call.
- $\cdot$  Tap  $\theta$  to put the caller you are speaking to on hold, and switch to the other call that has been put on hold.
- Tap  $\bullet$  to end the current call.

Warning! Because of higher volume levels, do not place the phone near your ear during speakerphone use.

## *Managing Multi-party Calls*

When the call waiting and three-way call features are available, you can switch between two calls or set up a conference call.

Note: The call waiting and three-way call features need network support and may result in additional charges. Please contact your service provider for more information.

## *Adjusting Your Call Settings*

### Set Contact Display Options

You can set the order of the contacts displayed in the CONTACTS tab of the Phone app.

- 1. From the home screen,  $\tan \zeta > \sin \zeta$  (in the top search field) > Settings > Display options.
- 2. Tap Sort by or Name format to set the order of the contacts and the format of the contact names.

### Set Sound and Vibration

Set the sound and vibration for incoming calls as well as dialpad sounds.

- 1. From the home screen,  $\tan \zeta > 0$  (in the top search field) > Settings > Sounds and vibration.
- 2. Tap the option you want to configure.
	- Tap Phone ringtone to select the ringtone for incoming call notification.
	- Check Also vibrate for calls to enable vibration for incoming call notification.
	- Check Dialpad tones to play sounds when you touch the dialpad keys.

## Edit Quick Response to Rejected Callers

- 1. From the home screen,  $\tan \zeta > 0$  (in the top search field) > Settings > Quick responses.
- 2. Tap a text message to edit it.

### Set Voicemail

- 1. From the home screen,  $\tan \zeta > 0$  (in the top search field) > Settings > Call settings.
- 2. Tap Voicemail to configure voicemail settings.
	- Tap Service to select the voicemail service provider. Your carrier is the default.
	- Tap Setup > Voicemail number to edit the voicemail number.
	- Tap Ringtone to select the notification sound for new voicemails.
	- Check Vibrate to enable vibration for notification.

## Use Fixed Dialing Numbers

Fixed Dialing Numbers (FDN) allows you to restrict outgoing calls to a limited set of phone numbers.

- 1. From the home screen,  $\tan \zeta > 0$  (in the top search field) > Settings > Call settings.
- 2. Tap Fixed Dialing Numbers and the following options are available:
	- Enable FDN: Input the PIN2 code to enable the FDN feature.
	- Change PIN2: Change the PIN2 code for FDN access.
	- FDN list: Manage the FDN list.

Note: The PIN2 code is provided by your carrier. Entering an incorrect PIN2 code more times than allowed can get your nano-SIM card locked. Contact the service provider for assistance.

## Forward Incoming Calls

Call forwarding feature allows you to forward your incoming calls to another phone number.

- 1. From the home screen, tap  $\sum$  (in the top search field) > Settings > Call settings > Call forwarding.
- 2. Tap an available option (Always, When busy, When unanswered, or When unreachable) to enable it.

### Set DTMF Tones

You can set the length of Dual-tone multi-frequency (DTMF) signal tones.

- 1. From the home screen, tap  $\sum$  (in the top search field) > Settings > Call settings > DTMF tones.
- 2. Touch Normal or Long.

### Set Speed Dials

You can touch and hold the 1 ~ 9 keys from the dialer to call the corresponding speed dial number.

The number key 1 is reserved to speed dial your voicemail.

To assign a speed dial key:

- 1. From the home screen, tap  $\sum$  (in the top search field) > Settings > Call settings > Speed dial.
- 2. Tap a speed dial key.
- 3. Enter a phone number or select one from the contact list.
- 4. Tap OK.

### Bar Certain Calls

Call barring feature allows you to forbid certain types of calls from your phone.

- 1. From the home screen,  $\tan \zeta > 0$  (in the top search field) > Settings > Call settings > Call barring.
- 2. Set the restriction of specific types of calls from your phone.

### Other Options

- 1. From the home screen,  $\tan \zeta > 0$  (in the top search field) > Settings > Call settings > Additional settings.
- 2. Tap Caller ID to choose whether your number is displayed when someone receives your outgoing call. Or check Call waiting to get notified of incoming calls during a call.

Note: Please contact the service provider to check whether the caller ID and call waiting features are available.

## **Contacts**

You can add contacts on your phone and synchronize them with the contacts in your Google account or other accounts that support contact syncing.

To see your contacts, from the home screen, tap  $\mathbf{P}$ .

## *Checking Contact Details*

1. From the home screen, tap  $\blacktriangleright$  CONTACTS.

- 2. Scroll through the list to view all your contacts.
- 3. Tap a contact to view its details.

Note: If you have a lot of contacts stored, you'll see a slider on the right side of the screen. To go directly to a letter, tap and hold the slider and drag it to a letter.

## *Adding a New Contact*

- 1. From the home screen,  $tan \frac{P}{C}$  > CONTACTS.
- 2. Tap  $\bullet$  to add a new contact.

Note: If you have no contacts added yet, tap Create a new contact.

- 3. Tap the account field to choose where to save the contact. If a sync account is selected, the contacts will be synced automatically with your account online.
- 4. Enter the contact name, phone numbers, email addresses, and other information.
- 5. Tap  $\vee$  to save the contact.

## *Setting Up Your Own Profile*

You can create your own name card in your phone.

- 1. From the home screen, tap  $\geq$  > CONTACTS.
- 2. Tap Set up my profile. If a profile has been set up, tap the listing below  $ME$  and tap  $\lambda$ .
- 3. Edit your profile information. Tap More Fields to add more information if you want.
- 4. Tap  $\vee$  to save.

## *Importing, Exporting, and Sharing Contacts*

You can import/export contacts to/from your nano-SIM card, the phone storage, a microSDHC card, or your online accounts. This is especially useful when you need to transfer contacts between different devices. You can also quickly share your contacts using *Bluetooth*, Email, Messages, etc.

## Importing Contacts from the nano-SIM Card

- 1. From the home screen, tap  $\mathbf{P}$ .
- 2. Tap  $\frac{1}{2}$  > Settings > Manage SIM card contacts.
- 3. If you have added contact accounts other than the phone, select an account in which to save the contacts.
- 4. Tap  $\frac{1}{2}$  > Export to phone.
- 5. Check the contacts you want to import and then tap  $\sqrt{ }$ .

### Importing Contacts from the microSDHC Card or Phone Storage

- 1. From the home screen, tap  $\mathbf{P}$ .
- 2. Tap  $\frac{1}{2}$  > Import/Export > Import from storage.
- 3. If you have added contact accounts other than the phone, select an account in which to save the contacts.
- 4. Select the vCard file(s) in the microSDHC card or the phone storage.

Note: If the microSDHC card is not installed in the phone, you can import vCard file(s) from the phone storage.

### Exporting Contacts to the nano-SIM Card

- 1. From the home screen, tap  $\mathbf{P}$ .
- 2. Tap $\frac{1}{2}$  > Settings > Manage SIM card contacts.
- 3. Tap $\vert \cdot \vert$  Import from phone.
- 4. Tap the contacts you need and then tap  $\sqrt{ }$ .

Note: If the nano-SIM card is full, you cannot export contacts to the card.

### Exporting Contacts to the microSDHC Card or Phone Storage

- 1. From the home screen, tap  $\mathbf{B}$ .
- 2. Tap  $\frac{1}{2}$  > Import/Export > Export to storage.
- 3. The phone will prompt you with the name of the vCard file. Tap OK to create the file.

Note: If the microSDHC card is not installed in the phone, you can export vCard file(s) to the phone storage.

### Sharing Contacts

- 1. From the home screen, tap  $\blacktriangleright$   $\blacktriangleright$  CONTACTS.
- 2. Tap **B** > Multi-Select.
- 3. Tap the contacts you want to share to select them and then  $tan$ .
- 4. Choose how you want to share the contacts.

## *Working with Favorite Contacts*

You can add the contacts you use frequently to **FAVORITES** so that you can find them quickly.

## Adding a Contact to Favorites

- 1. From the home screen,  $\tan \frac{1}{2}$  > CONTACTS.
- 2. Tap a contact and then tap  $\frac{1}{2}$  at the top of the screen.

## Removing a Contact from Favorites

- 1. From the home screen, tap  $\rightarrow$  **FAVORITES**.
- 2. Tap a favorite contact and then tap  $\sum$  at the top of the screen.

## *Working with Groups*

## Viewing Your Contact Groups

- 1. From the home screen, tap  $\rightarrow$  SROUPS.
- 2. Scroll through the list to view the preset groups and any groups you have created.
- 3. Tap a group to view its members.

Note: To send a message or an email to the group members, tap a group >  $\frac{1}{2}$  > Send Group message/Send Group email after you open the group.

## Setting Up a New Group

- 1. From the home screen, tap  $\rightarrow$  SROUPS.
- 2. Tap  $\bullet$  to create a new group.
- 3. If you have added contact accounts other than the phone, tap to choose an account for the new group.
- 4. Tap Group's name and enter a name.
- 5. Tap Add member and select the contacts you wish to be the group members.
- 6. Tap $\sqrt{ }$ .
- 7. If necessary, tap Default below RingTone to set a special ringtone for incoming calls from the group members, and then tap OK.
- 8. Tap  $\vee$  to save the group.

## Deleting a Group

- 1. From the home screen,  $\tan \frac{1}{2}$  > GROUPS.
- 2. Tap a group and then tap  $\frac{1}{2}$  > Delete Group.
- 3. Tap OK.

## Editing a Group

- 1. From the home screen, tap  $\rightarrow$  SROUPS.
- 2. Tap a group >  $\frac{1}{2}$  > Edit.
- 3. Tap the group name to edit it, or tap the field below MEMBER or RingTone to add more members or change the ringtone.

Note: To remove group members, tap a group and then tap  $\vert \cdot \vert$ Multi-Select and select the members you would like to remove.  $\mathsf{Tap} \mathsf{T}$  > OK.

## *Searching for a Contact*

- 1. From the home screen, tap  $\mathbf{B}$ , and then tap  $\mathbf{Q}$  to search.
- 2. Input the contact name you want to search for. The contacts matched will be listed.

## *Editing Contacts*

### Editing Contact Details

- 1. From the home screen, tap  $\mathbf{P}$ .
- 2. Tap a contact and then tap  $\sum$
- 3. Edit the contact and tap $\sqrt{ }$ .

## Setting a Ringtone for a Contact

Assign a special ringtone to a contact, so you know who is calling when you hear the ringtone.

- 1. From the home screen, tap  $\mathbf{P}$ .
- 2. Tap a contact you want to set a ringtone for and then tap  $\frac{1}{2}$  > Set ringtone.
- 3. Select a ringtone you like and tap OK.

## Deleting Contacts

- 1. From the home screen, tap  $\mathbf{P}$ .
- 2. Tap $\vert \cdot \vert$ > Multi-Select.
- 3. Tap to select the contacts you want to remove and then tap  $\Box$ .
- 4. Tap OK to confirm.

## Joining Contacts

As your phone synchronizes with multiple online accounts, you may see duplicate entries for the same contact. You can merge all the separate information of a contact into one entry in the Contacts list.

- 1. From the home screen, tap  $\mathbf{P}$ .
- 2. Tap a contact to display the contact's details.
- 3. Tap  $\rightarrow$  >  $\mid$  > Join.
- 4. Tap the contact whose information you want to join with the first entry.

The information from the second contact is added to the first, and the second contact is no longer displayed in the contacts list. You can repeat these steps to join another contact to the main contact.

## Separating Contact Information

If contact information from different sources was joined in error, you can separate the information back into individual contacts on your phone.

- 1. From the home screen, tap  $\mathbf{P}$ .
- 2. Tap a contact you want to separate.
- 3. Tap  $\rightarrow$  > Separate.
- 4. Tap OK to confirm.

## **Accounts**

## *Adding or Removing Accounts*

You can add multiple Google accounts and Microsoft Exchange ActiveSync® accounts. You may also add other kinds of accounts, depending on the apps installed on your phone.

### Adding an Account

- 1. From the home screen,  $tan(\overline{m})$  > Settings > Accounts > Add Account.
- 2. Tap the type of account you want to add.
- 3. Follow the on-screen steps to enter the information about the account. Most accounts require a username and password, but the details may vary. You may also need to obtain some information from IT support or your system administrator.

When the account is successfully added, it is displayed in the ACCOUNTS section in the Settings menu.

### Removing an Account

Removing an account will delete it and all information associated with it from your phone, such as emails and contacts.

- 1. From the home screen,  $\tan(\widehat{m})$  > Settings. In the Accounts section, tap the account type.
- 2. Tap the account you'd like to remove.
- 3. Tap **B** > Remove account > REMOVE ACCOUNT.

## *Configuring Account Sync*

### Configuring Auto-sync Settings

- 1. Swipe down on the Notification Panel with two fingers to open the Quick Settings menu.
- 2. Tap Sync to enable or disable the auto-sync feature.

When automatic sync is turned on, changes you make to information on your phone or on the web are automatically synced with each other.

When automatic sync is turned off, you need to sync manually to collect emails, updates, or other recent information.

### Syncing Manually

- 1. From the home screen,  $tan(\text{m})$  > Settings.
- 2. In the Accounts section, tap the account category and then the account you want to sync.
- 3. Tap  $\mathbb{R}$  > Sync now.

## Changing an Account's Sync Settings

- 1. From the home screen,  $tan(\mathbf{m})$  > Settings.
- 2. In the Accounts section, tap the account category and then the account. The Sync settings screen appears, showing a list of information the account can sync.
- 3. Check or uncheck items as you need. Checked types of information on the phone and the web will be kept in sync when auto-sync is turned on. When auto-sync is disabled, tap an item in the list to sync that type of information between the phone and the web.

62 ACCOUNTS ACCOUNTS 63

## Email

From the home screen,  $\tan \left( \frac{m}{n} \right)$  > Email. Use it to read and send emails from Microsoft Exchange ActiveSync, Gmail, Hotmail, Yahoo!®, and more.

## *Setting Up the First Email Account*

- 1. When you open Email for the first time, tap an email type and then enter your email address and password.
- 2. Tap Next to let the phone retrieve the network parameters automatically.

Note: You can also enter these details manually by tapping Manual setup or if automatic setup fails.

3. Follow the on-screen instructions to finish setup.

Your phone will show the inbox of the email account and start to download email messages.

## *Writing and Sending an Email*

1. Open your email Inbox and tap  $\bullet$ .

Note: If you have more than one email account added on the phone, tap the sender line to select the account you want to use for sending the message.

- 2. Enter a contact name or email address in the To field. Separate each recipient with a comma. You can also tap  $\triangle$  to select recipients from your contacts.
- 3. Enter the email subject and compose the email text.
- 4. Tap  $\frac{1}{2}$  > Attach file to add audio files, images, videos, and other types of files as attachments.
- 5. Tap Send at the top of the screen to send the message.

## *Checking Your Emails*

Your phone can automatically check for new emails at the interval you set when setting up the account.

You can adjust how often your account downloads new email by tapping  $\frac{1}{2}$  > Settings > name of the account > Inbox check frequency. Tap an option to select it.

## *Responding to an Email*

You can reply to or forward a message that you receive. You can also delete messages and manage them in other ways.

### Marking an Email as Unread

You can return a read email to the unread state — for example, to remind yourself to read it again later. You can also mark a batch of emails as unread.

- While reading a message, tap  $\frac{1}{2}$  > Mark as unread.
- While in a message list (for instance, the inbox), tap the checkboxes before the messages and then tap  $\blacktriangledown$ .

### Deleting an Email

You can delete an email from its folder. You can also delete a batch of emails.

- While reading a message, tap  $\Box$  > OK.
- While in a message list (for instance, the inbox), tap the checkboxes in front of the messages and then tap  $\blacksquare > OK$ .

64 EMAIL EMAIL 65

### Replying To or Forwarding an Email

- 1. Open the email you want to reply to or forward from the Inbox.
- 2. Choose one of the following:
	- To reply to the sender, tap  $\leftarrow$ .
	- To reply to the sender and all recipients of the original message, tap <
	- To forward the message, tap  $\blacktriangleright$ .
- 3. Edit your message and tap Send.

## *Deleting an Email Account*

- 1. From your inbox,  $tan \frac{1}{2}$  > Settings.
- 2. Tap the account you want to delete, and then tap Remove account.
- 3. Tap OK to confirm. All email messages in the account will be deleted.

## *Changing General Email Settings*

General settings apply to all email accounts you add.

- 1. Open the Email app.
- 2. Tap  $\vert \vert$  > Settings > General.
- 3. Make the changes you want and press the Back key when vou're finished.

# **Messaging**

You can use Messaging to exchange text messages (SMS) and multimedia messages (MMS).

## *Opening the Messaging Screen*

From the home screen, tap ...

The Messaging screen opens where you can create a new message, search for messages, or open an ongoing message thread.

- $\cdot$  Tap  $\cdot$  to write a new text or multimedia message.
- Tap  $\overline{Q}$  to search for a message using keywords.
- Tap an existing message thread to open the conversation.

## *Sending a Message*

- 1. On the Messaging screen, tap  $\leftarrow$ .
- 2. Add recipients in one of the following ways:
	- Tap the To field and manually enter the recipient's number or the contact name. If the phone presents a few suggestions, tap the one you want to add.
	- Select recipients from your contacts by tapping
- 3. Tap the Type message field and enter the content of your text message.
- 4. If you want to send a multimedia message, tap  $\left[\!\left[0\right]\!\right]$  to attach a file or a slideshow to the message.

### 5. Tap  $\blacktriangleright$ .

66 67 Note: Do not add any attachments if you want to send as a text message. Otherwise you may be charged for a multimedia message. EMAIL MESSAGING

## *Replying to a Message*

Messages you receive are appended to existing threads of the same number. If the new message comes from a new number, a new thread is created.

- 1. On the Messaging screen, tap the thread that has the message you want to reply to.
- 2. Type your reply in the text box at the bottom. You can tap  $\emptyset$  if you want to reply with an MMS.

 $3.$  Tap  $\blacktriangleright$ .

## *Deleting Messages or Threads*

### Deleting messages in a thread

- 1. On the Messaging screen, tap a thread.
- 2. Tap **:** > Multi-Select.
- 3. Tap the messages you want to delete.
- 4. Tap  $\blacksquare$  > OK.

### Deleting message threads

- 1. On the Messaging screen, tap and hold one thread you want to delete.
- 2. If there are more threads you want to delete, tap them one by one.
- 3. Tap  $\blacksquare$  > OK.

## *Forwarding a Message*

- 1. On the Messaging screen, tap the thread that has the message you want to forward.
- 2. Tap the message, and then tap Forward in the menu that opens.
- 3. Enter a recipient for the message, and edit the content if you want.
- 4. Tap  $\blacktriangleright$ .

## *Changing Message Settings*

Tap **B** > Settings in the Messaging screen to change Message settings.

• SMS Enabled: Tap to change your default SMS app.

Storage:

- Delete old messages: Delete old messages as limits are reached.
- Retain messages for days: Set the maximum days of text messages.

### Text (SMS) messages:

- Manage SIM card messages: Manage the messages stored on your nano-SIM card.
- Service Center: View the service center phone number.

### Multimedia (MMS) messages:

- Auto-retrieve: Automatically download multimedia messages.
- Group messaging: Set to use MMS to send a single message when there are multiple recipients.

Display Settings:

- Bubble and background: Select a dialog bubble and background.
- Preview messages: Preview messages on the lock screen and the status bar.

### Notifications:

- Notifications: Show message notifications in the status bar.
- Select ringtone: Choose a ringtone for your incoming messages.
- Vibrate: Make your phone vibrate when a new message arrives.

### Signature settings:

- Edit signature: Edit your signature, which can be added automatically to outgoing messages.
- Add signature: Add the signature to all outgoing messages. WAP push switch:
- Enable wap push receiving: Allow your phone to receive WAP push.

### Emergency alerts:

- Receive emergency alerts: Choose the types of alerts you'd like to receive.
- Notification for unread alerts: Set a notiication reminder for every 10 minutes.
- Alerts notification preview: Preview settings for alert tones and vibration cadence.

# Calendar

Calendar on the phone works with the web-based Google Calendar™ service for creating and managing events, meetings, and appointments. It also works with the Microsoft Exchange ActiveSync calendar once you sign into your Exchange account on the phone.

To open Calendar, from the home screen,  $tan(\mathbf{m})$  > Calendar.

## *Viewing Your Calendars and Events*

## Selecting visible calendars

- 1. Open the Calendar app.
- 2. Tap  $\mathbf{B}$  > Calendars to display.
- 3. In the new screen, tap to check the calendars you want to see or uncheck the calendars you'd like to hide.

Events from hidden calendars are not shown in the Calendar app.

## Changing Calendar Views

You can view your calendars in different forms. The app offers four views: Month, Week, Day, or Agenda.

To change calendar views, tap the current view at the top left and select the view you prefer. You can also change to Day view from Month view by tapping any day block in the monthly calendar.

- In Month view, swipe vertically to see earlier months and later months.
- In Week or Day view, swipe horizontally to see earlier weeks/days and later weeks/days.

70 MESSAGING CALENDAR 71

- When you are viewing earlier or later days, weeks, or months, tap  $\boxed{\boxed{\boxed{\ }}\boxed{\boxed{\ }}\boxed{\boxed{\ }}}$  at the top to quickly switch to today.
- $\cdot$  Tap  $\mathsf{B}$  > Go to, and swipe horizontally to choose a desired date to switch to in calendar.

### Viewing Event Details

In Agenda, Day, or Week view, tap an event to view its details. In Month view, tap a day, then tap an event to view its details.

## *Creating an Event*

1. In any Calendar view, tap  $\bigoplus$  to open an event details screen for a new event.

You can also tap a spot in Day or Week view twice to add an event to that time spot.

2. Add details about the event.

Note: If you have more than one calendar, you can choose the calendar to which to add the event by tapping the current calendar above the Event name box.

3. Tap DONE to save the new event.

## *Editing, Deleting, or Sharing an Event*

- 1. Find the event you want to edit or delete.
- 2. Open its details screen (see *Calendar Viewing Your Calendars and Events – Viewing Event Details*).
- 3. Choose one of the following options:
	- To edit the event, tap  $\blacktriangleright$ . Tap DONE to save your changes.
	- $\cdot$  To delete the event, tap  $\blacktriangle$  > OK.

## *Changing Calendar Settings*

To change Calendar settings, open a Calendar view (Day, Week, Month, or Agenda) and then tap  $\frac{1}{2}$  > Settings. You can change General settings, which apply to all accounts, or other settings that only apply to specific accounts.

• For General settings, choose options for Calendar view setting and Notifications & reminders settings. You can choose to show the week number, set the day the week the calendar starts on, and use home time zone when you travelling. Also, you can choose event reminder settings such as notification sound, vibrate, default reminder time, and more.

## *Searching an Event*

Tap  $\frac{1}{2}$  > Search, and then type the event in the Search field or tap  $\frac{1}{2}$ to speak out the event you want to search.

72 CALENDAR CALENDAR 73

## Browser

Use Browser to view web pages and search for information.

## *Opening the Browser*

To open Browser, from the home screen, tap

The last web page you were viewing is displayed. If you have not used Browser recently, your home page opens.

Browser also opens when you touch a web link – for example, in an email or a text message.

- 1. From the home screen, tap  $\blacktriangle$ .
- 2. Tap the address box at the top of the web page.
- 3. Enter the address (URL) of a web page. Or, enter terms you want to search for.
- 4. Tap a URL or search suggestion or tap  $\Theta$  on the keyboard to open the web page or search results.

Tap  $\times$  if you want to stop opening the page.

Tap  $\overline{m}$  at the bottom of the screen and select New window to open a new web page in a new tab.

## *Downloading Files*

Press and hold an image or a link to a file or to another web page. In the menu that opens, tap Save image or Save link.

The downloaded files are saved to your phone or the memory card. You can view or open them in the Downloads app.

## *Changing Browser Settings*

You can configure a number of Browser settings to customize the way you browse the web, including several that you can use to control your privacy.

To open the Browser settings screen,  $\tan \frac{1}{2}$  > Settings.

## Camera

You can take photos and record videos. Photos and videos are stored to the phone's memory card or to the phone's internal storage. You can copy them to your computer or access them in the Gallery app.

## *Capturing a Photo*

- 1. From the home screen, tap  $\bullet$ .
- 2. Aim the camera at the subject and make any necessary adjustments. AUTO camera mode is used by default.
- 3. Tap the area on the screen where you want the camera to focus, or let the camera autofocus on the center of the image.

4. Tap **a**.

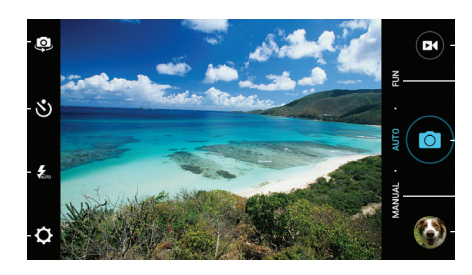

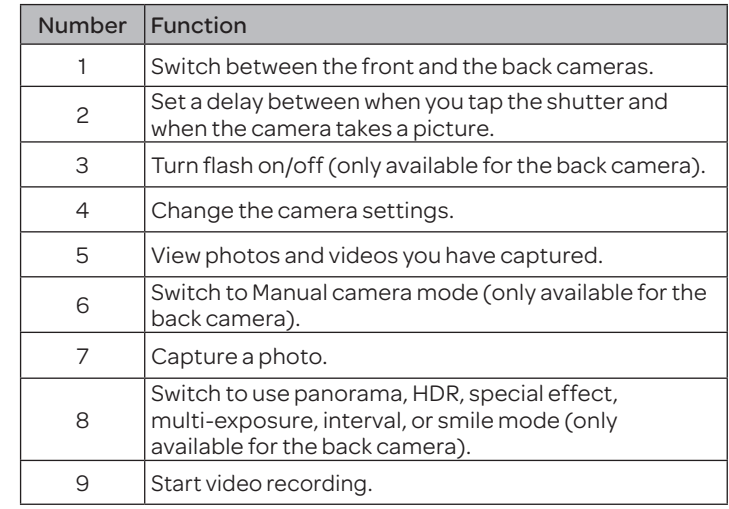

Warning! Keep a safe distance when using the flash. Do not point the flash toward the eyes of people or animals.

Note: You can pinch or spread your fingers on the screen or press the Volume keys to zoom in or zoom out before taking a picture.

## *Using Manual Camera Mode*

You can use the Manual camera mode to adjust more camera options for your photo, such as ISO, white balance, exposure, etc.

1. From the home screen, tap  $\bullet$ .

2. Tap MANUAL.

- 3. Aim the camera at the subject and you can make the following adjustments.
	- $\cdot$  Drag to any area on the screen that you want to focus on.
	- Drag  $\bigcirc$  to any area on the screen where you want the camera to meter exposure so as to adjust the photo brightness.
	- $\cdot$  Tap  $\bullet$  to show the grid or the golden spiral, or hide grid overlays.
	- $\cdot$  Tap  $\bullet$  to turn gradienter on or off.
	- $\cdot$  Tap  $\circledcirc$  to change white balance scenario or leave it at Auto.
	- Tap so to select ISO level or leave it at Auto.
	- Tap  $\bigcirc$  to adjust the photo exposure.
- 4. Tap  $\bullet$  to take the photo.

## *Recording a Video*

- 1. From the home screen, tap  $\bullet$ .
- 2. Aim the camera at the subject and make any necessary adjustments. You can tap any area on the screen that you want the camcorder to focus on before and during recording.

Note: You can pinch or spread your fingers on the screen or press the Volume keys to zoom in or zoom out before recording.

3. Tap  $\Omega$  to start and  $\Omega$  to stop recording. You can also tap  $\Omega$  /  $\Omega$ to pause or resume recording.

Note: While recording is in progress, you can tap  $\bullet$  to save the frame as a photo.

## *Customizing Camera and Video Settings*

Before capturing a photo or video, you can tap  $\bullet$  to open the following camera setting options:

### CAMERA

- Picture size: Set the image size for your photo.
- Mirror: Capture a mirrored image using the front camera.
- Point-and-shoot: Allows you to tap the screen to take a picture. Available on front camera only.
- Full screen: Set the viewinder screen as full screen when the back camera is in use. Available in Auto mode only.
- Shutter tone: Turn the shutter tone on or off.
- Geo-tagging: Select whether to store the GPS location in your captured photos.
- Review: Select whether to review the picture after you took it. You can also set the review time.
- Anti-banding: Select Auto, Off, 50Hz, or 60Hz.
- Storage location: Tap Save location to change the storage location for captured photos.
- Restore defaults: Restore default camera settings.

Note: Some camera options will change in different camera modes.

### VIDEO

- Video quality: Set the quality for your video.
- Time lapse: Set the time interval between each frame when recording videos using the back camera.
- Focus lock when recording: Select whether to lock the focus point on the center of the screen when recording videos using the back camera.
- Geo-tagging: Select whether to store the GPS location in your captured videos.
- Storage location: Tap Save location to change the storage location for captured videos.
- Restore defaults: Restore default camcorder settings.

Note: Some video options will change in different camera modes.

# **Gallery**

## *Opening the Gallery*

From the home screen, tap  $\textcircled{\tiny{in}}$  > Gallery to view albums of your pictures and videos. You can choose to view by album, location, or date.

## *Working with Albums*

When you open the Gallery, all pictures and videos on your phone are displayed in a number of albums.

## Viewing Album Contents

Tap an album to view the pictures and videos it contains.

## Sharing Albums, Pictures, or Videos

- 1. Tap and hold an item in the Albums view to select an album or after you open an album to select a picture or a video.
- 2. Tap more items that you want to share.
- 3. Tap  $\leq$  and select how you want to share the items.

## Viewing Details of an Item

- 1. Tap an item in an album to view it, then tap the screen.
- 2. Tap $\frac{1}{2}$  > Details.

## Deleting Albums, Pictures, or Videos

- 1. Tap and hold an item in the Albums view to select an album or, to select a picture or a video, after you open an album.
- 2. Tap more items that you want to delete.
- 3. Tap  $\blacksquare$  > OK.

80 CAMERA GALLERY 81

### Hiding Albums

- 1. Tap and hold an album to select it.
- 2. Tap more albums that you want to hide.
- 3. Tap  $\otimes$  > OK.

Note: To show the hidden albums again, tap: > Settings > Manage hidden albums. Tap the albums you want to restore and then tap Show.

## *Working with Pictures*

Tap a picture in an album to view the picture in full screen. Doubletap the picture, or pinch two fingers together or spread them apart to zoom out or in. Slide left or right to view other pictures in the album.

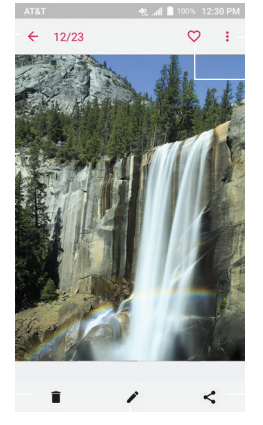

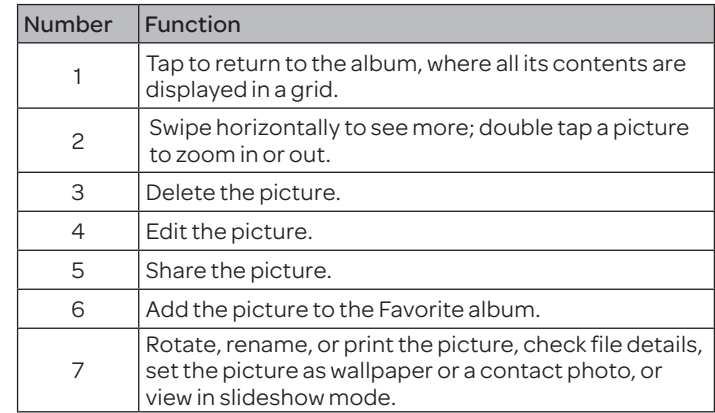

### Notes:

- Pinch a picture or video to make it smaller. You'll then see a filmstrip-style view of all your pictures and videos in a row. Swipe left or right to scan through them all.
- You can delete a picture or video by swiping it up in the filmstrip view. If you accidentally delete one, tap UNDO to retrieve it.
- Not all options may be available for certain albums or pictures

### Retouching Your Pictures

You can edit any photos you took and some other pictures in Gallery. The changed picture is saved in the same album as the original one, while the original is never affected.

- 1. While viewing a picture in full screen, tap the screen and tap  $\Box$ .
- 2. Tap the icons along the bottom of the screen to edit the picture.

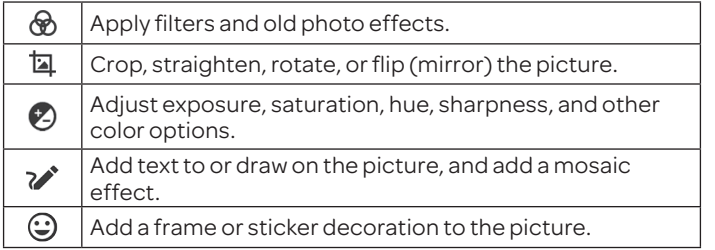

- 3. To cancel or accept the changes you've made to the picture, tap  $\mathsf{X}$  or  $\checkmark$  at the top of the screen.
- 4. Tap  $\bigcap$  to save the new picture.

Note: Tap  $\bigcirc$  in the Photo Editor screen to see the edits you have made and undo or redo them.

## Making a GIF or a collage

You can put together a few pictures in the same album to make an animated GIF or a collage of pictures.

- 1. Open the Gallery app and  $\tan \frac{1}{2} > G$  if maker or Collage maker.
- 2. Tap an album.
- 3. Tap the pictures you want.
	- To make a GIF, tap 2 to 50 pictures in the order (or reverse of the order) that you want them to appear in the GIF.
	- To make a collage, tap 2 to 9 pictures.

The pictures you tapped are displayed along the bottom of the screen. Tap  $\otimes$  to remove the pictures you do not want.

- 4. Tap NEXT. The GIF or collage is displayed.
- 5. Tap the options along the bottom to adjust the final picture.
	- For GIF, you can adjust the speed, order, size, and more.
	- For collage, tap TEMPLATE, FREE, or COLLAGE and then select a border, shading, and style.
- 6. When you are satisfied with the final picture, tap  $\blacksquare$  to save the GIF or tap  $\checkmark$  to save the collage.

## *Playing Videos*

- 1. Tap an album in Gallery and then tap the thumbnail of a video.
- 2. Tap  $\bigcirc$  at the center to start playing.
- 3. Tap the video to view the playback controls.

In the Video Player, you can tap  $\mathbb{F}$  to play the video in a small floating window and continue with other tasks on the phone.

## **Music**

From the home screen, tap  $\left(\frac{m}{n}\right)$  > Music to play audio files stored on your phone. Music supports a wide variety of audio formats, so it can play music you purchase from online stores, music you copy from your CD collection, and more.

## *Copying Music Files to Your Phone*

Before using Music, you need to copy audio files from your computer to your phone or memory card.

### Copying from a Computer

- 1. Connect your phone and the computer with a USB cable.
- 2. Tap Media device (MTP) (if supported on the PC) or Camera (PTP) to browse the files on the phone storage and the microSDHC card (see *Connecting to Networks and Devices* – *Connecting to Your Computer via USB*).
- 3. Copy the music file from the PC to the phone storage or microSDHC card.

### Downloading from the Internet

You can download music files when browsing web pages.

## Receiving via *Bluetooth*

You can receive music iles from other devices via *Bluetooth* (see *Connecting to Networks and Devices – Connecting to Bluetooth Devices – Receiving Data via Bluetooth*).

## Receiving via Wi-Fi Direct

You can receive music iles from other devices via Wi-Fi Direct

(see *Connecting to Networks and Devices – Connecting to Mobile Networks – Using Wi-Fi Direct*).

## *Viewing Your Music Library*

From the home screen, tap  $\textcircled{\tiny{13}}$  > Music and your music library is displayed. All your audio files are cataloged according to the information stored in the files.

Your music is organized by All Songs, Playlists, Favorites, Artists, Albums, and Folders. You can also tap a song under Recently Played to play it again.

Note: If an audio file is being played, its name and player controls are displayed at the bottom of the screen. Tap the area to open the playback screen.

## *Setting a Song as the Default Ringtone*

The song will be used as the ringtone for all incoming calls, except those from contacts you have assigned special ringtones to (see *Contacts – Editing Contacts – Setting a Ringtone for a Contact*).

- 1. From the home screen,  $\tan(\overline{\mathfrak{m}})$  Music to see the music library.
- 2. Tap  $\mathbb I$  next to a song in any list.
- 3. In the menu that opens, tap Set as ringtone.
- 4. Tap Phone Ringtone or Notification Ringtone.

Note: If the song is being played and you're on the playback screen, tap > Set as ringtone and select Phone Ringtone or Notification Ringtone.

## *Playing Music*

Tap a song in the music library to listen to it. Tap the playback bar and the following playback screen appears:

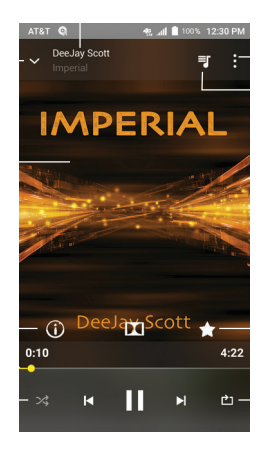

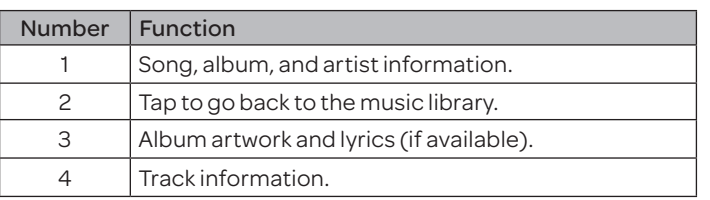

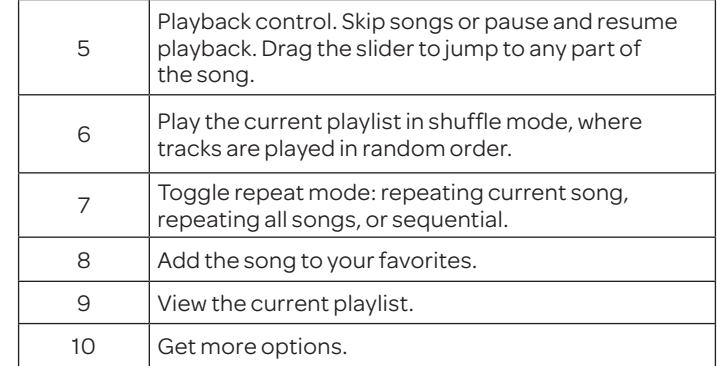

## *Managing Playlists*

Create playlists to organize your music files into sets of songs, so that you can play the songs you like in the order you prefer.

- Tap  $\|\cdot\|$  > Add to playlist to add it to a playlist or create a new playlist.
- Tap  $\rightarrow$  Delete > OK next to a playlist to delete the playlist.
- Tap  $\blacktriangleright$  Rename next to a playlist to rename the playlist. Tap SAVE to save the playlist with the new name.
- Tap a playlist to view its content. To delete a song, tap $\mathbb{R}$ Remove next to the song you want to remove.

## Video Player

Use the Video Player to manage your video library and to watch videos.

## *Opening the Video Library*

From the home screen,  $\tan \mathbb{E}$  > VideoPlayer to view your video library. Swipe up or down to find the video you want. You can also tap  $\overline{Q}$  to search for video files, or tap  $\overline{B}$  > View by or Sort by to change the display mode or sort the list.

## *Playing and Controlling Videos*

Tap a video in the video library to play it. Tap the screen to show the playback controls. You can control the video and audio or carry out other operations.

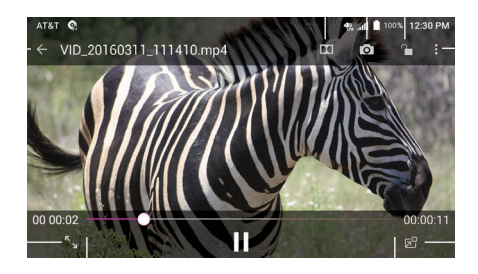

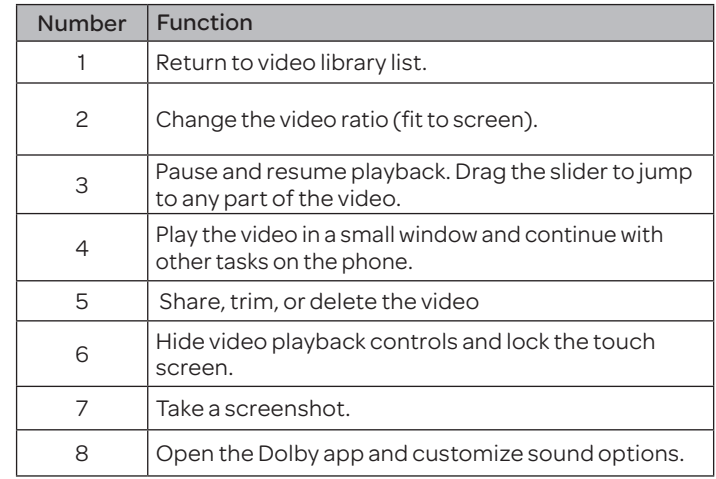

### Notes:

- Rotate the phone on its side to watch the video in landscape view.
- Slide horizontally on the video to rewind or fast forward.
- Slide vertically on the right or left part of the screen to adjust volume or brightness, respectively.

## *Managing Video Files*

## Deleting Videos

- 1. In the video library,  $tan \frac{\beta}{2}$  Multi-Select.
- 2. Tap the videos you want to delete.
- 3. Tap  $\overline{\mathbb{I}\mathbb{I}}$  > OK.

## Sharing Videos

- 1. Tap and hold a video in the video library.
- 2. Tap the videos you want to share.
- 3. Tap  $\leq$  and select how you want to share them.

## Renaming a Video

- 1. Tap  $\equiv$  next to the video you want to rename.
- 2. Tap Rename.
- 3. Type the new video name and tap OK.

## Trimming a Video

- 1. Tap a video to start playing it.
- 2. Tap  $\triangleright$  Trim.
- 3. Drag the two tabs on the progress bar to select the portion you want to keep. You can tap  $\sum$  to preview the selected portion.
- 4. Tap **.** The trimmed video is saved as a new video file.

## Viewing Details of a Video

- 1. Tap  $\equiv$  next to a video you want to view the details of.
- 2. Tap Details.
- 3. Check the file title, time, duration, file size, and path. Tap CLOSE when you finish.

# More Apps

## *Backup and Restore*

From the home screen, tap  $\textcircled{\tiny{13}}$  > Backup & Restore. You can back up your user data, such as contacts and messages, and installed applications to the memory card regularly. If the data get lost, restore it from the memory card.

Touch  $\bullet$  > Help to view detailed quide.

## *Calculator*

From the home screen,  $\tan \left(\frac{m}{n}\right)$  > Calculator to use the phone's convenient built-in calculator for some basic as well as advanced mathematical equations.

Note: Swipe left on the screen or turn the phone to landscape to view more calculator options.

## *Clock*

From the home screen,  $tan(w)$  > Clock. The Clock app allows you to check local time in places around the world, set alarms, and use timers.

## Setting a New Alarm

- 1. Open the Clock app and tap  $\overline{O}$ .
- 2. Tap a default alarm to configure it, or tap  $\bigoplus$  at the bottom of the screen to create a new alarm.
- 3. Set up the alarm options, such as time, alarm days, snooze, and alarm ringtone.
- 4. Tap SAVE to save and exit.

Notes:

- To enable or disable existing alarms directly, tap  $On \lvert \blacksquare$  or Off  $\Box$  on the right side of each alarm.
- Tap to configure alarm settings, including ringtone volume, vibration, alarm duration, volume crescendo, and alarm in silent mode.

## Using World Time

- 1. Open the Clock app and tap  $\bigoplus$ .
- 2. World time lets you check local times for cities around the world. Tap  $\bigoplus$  to add a new city.

## Using Stopwatch and Countdown

- 1. Open the Clock app and tap  $\odot$  or  $\boxtimes$ .
- 2. Stopwatch allows you to record lap times while countdown allows you to set a time and count down to zero.

## *Downloads*

The Downloads app keeps a record of the files you have downloaded using apps such as Email.

From the home screen,  $tan (m)$  > Downloads.

- Tap a file to open it with the appropriate application.
- Tap and hold a file to delete or share it.

# *File Manager*

Quickly access all of your images, videos, audio clips, and other types of files on your phone and on the memory card.

From the home screen, tap  $\textcircled{\tiny{12}}$  > File Manager. You can find the

- Tap folders and files to access stored items.
- Tap and hold an item to access option icons such as Copy, Move, Share, or Delete.
- To copy or move an item, navigate to a new location and tap PASTE.
- $\cdot$  Tap  $+$  to create a new folder in the current directory.

## *Sound Recorder*

Sound Recorder enables you to record voice memos and listen to them whenever you like.

## Record a Voice Memo

- 1. From the home screen,  $\tan \left( \frac{m}{n} \right)$  > Sound Recorder.
- 2. Tap  $\bullet$  to start recording.
	- Tap  $\left(\mathbf{u}\right)$  to pause and  $\bullet$  to continue during the recording.
- 3. Tap  $\bigcirc$  to stop recording. The memo is automatically saved.

## Play a Voice Memo

*To play a memo you just recorded:*

Tap  $\bigcirc$  at the bottom of the screen.

## *To play any saved memo:*

- 1. Tap  $\blacksquare$  at the top right of the screen to see all recordings.
- 2. Tap the title of a memo to play it.

Note: You can also tap  $\equiv$  to delete, share, rename, trim it, check its file information, add a tag, or set it as your phone ringtone.

## *Task Manager*

From the home screen, tap  $\textcircled{m}$  > Task Manager to view or stop applications.

- Tap a task in the TASKS tab to check the details of the application or force it to stop.
- Tap the APPS tab to manage all the apps on your phone.
- Tap the RESOURCES tab to view the real-time system resources information (CPU, RAM, phone storage, and SD card memory).

## *Google Apps*

Open the Google apps to use Google services. Some apps are put in the Google folder on the home screen.

NOTE: Some contents or Google services may not be available in your region.

- Google: Use Google search or get information when you need it with Google Now.
- Chrome™: Use the Chrome app to browse the Internet and get your bookmarks, browsing history, and more synced with your Google account.
- Gmail: Use the Gmail service to send and receive emails.
- Maps: Find your place and find your way in the world.
- Play Music: Play music on the phone and on your Google account.
- Play Movies & TV: Purchase, download and watch the latest and your favorite movies and TV shows.
- Play Books: Buy and read the electronic version of new and classic books.
- Play Newsstand: Purchase and read newspapers and magazines.
- Play Games: Buy and play games from the Google Play™ store.
- Drive: Store files on the Google servers.
- YouTube™: Watch video clips from YouTube.com, or upload your own and share with the world.
- Photos™: Manage photos on the phone and your Google account.
- Hangouts™: Chat with Google+™ friends or send text or multimedia messages.
- Play Store: Buy and download apps, games, and other content from the Google Play Store.
- Voice Search™: Search for information with your voice.

## **Settings**

From the home screen,  $\tan \left( \frac{m}{n} \right)$  > Settings. Settings contains most of the tools for customizing and configuring your device.

## *Wireless & Networks*

## Wi-Fi

Turn Wi-Fi on or off and configure your Wi-Fi connections (see *Connecting to Networks and Devices – Connecting to Wi-Fi*).

### *Bluetooth*

Turn *Bluetooth* on or off and conigure your *Bluetooth* connections (see *Connecting to Networks and Devices – Connecting to Bluetooth Devices*).

### Mobile Networks

Control mobile data use and data roaming (see *Connecting to Networks and Devices – Connecting to Mobile Networks*).

### Mobile Hotspot

By using Mobile Hotspot, your phone can be used as an Internet access point, which allows devices to connect via Wi-Fi.

### Data Usage

Tap the Mobile data or Set mobile data limit switches to turn on or off mobile data.

You can check how much data has been used during the time cycle you set, set a mobile data limit and warning, see what apps have been using mobile data, allow data roaming, or restrict background data for individual apps.

Note: The data usage is measured by your phone, and your carrier's data usage accounting may differ.

### VPN

In the Settings app, tap More > VPN to set up and connect to virtual private networks (see *Connecting to Networks and Devices – Connecting to Virtual Private Networks*).

### Default SMS App

In the Settings app, tap More > Default SMS app to choose the preferred application for sending and receiving SMS.

### USB Tethering

In the Settings app, tap More > USB tethering to share the mobile data of your phone with the PC so that you can access the Internet.

### *Bluetooth* Tethering

### In the Settings app, touch More > Bluetooth tethering to

access the Internet on your computer via the *Bluetooth* tethering feature of your phone (see *Connecting to Networks and Devices – Sharing Your Mobile Data Connection –Sharing Your Mobile Data Connection via Bluetooth*).

### NFC

In the Settings app, touch More > NFC to allow exchange when the phone touches another device.

### Android™ Beam

In the Settings app, touch More > Android Beam to be ready to transmit app content via NFC.

## *Personal*

### **Display**

- Brightness level: Set the brightness of the display.
- Adaptive brightness: Automatically adjust screen brightness.
- Wallpaper: Select a background image for the home screen.
- Auto-rotate screen: Select whether the screen contents should rotate when the phone is rotated.
- Sleep: Set the length of time of inactivity before the screen turns off automatically.
- Daydream: Manage the Daydream function. When Daydream is enabled, photos or animations will be displayed as a screensaver.
- Font size: Set the font size of the text on the screen.
- Pulse notification light: The LED flashes to notify you of missed calls, new messages, and other events.
- Navigation key light duration: This feature lets you control the backlight of the touch keys (the Home key, the Back key, and the Recent apps key). Choose one of the following options to set the backlight duration.
	- Always off: Turn off the touch key backlight.
	- Always on: Keep the touch key backlight on while the screen is turned on.
	- 2 seconds / 5 seconds: The touch keys light up for 2 or 5 seconds each time you tap the screen or tap keys while the screen is turned on.
	- Auto: Let your phone automatically turn on/off the touch key backlight.

## Sound & Notification

Adjust different types of volume (see *Personalizing – Adjusting Volumes*), set up ringtone and notification sound (see *Personalizing – Changing Ringtone and Notification Sound*), select system sounds (see *Personalizing – Turning System Sounds On/Off*), or control notification display.

### Security

- Screen lock: Lock the screen with long press, pattern, PIN, or password (see *Personalizing – Protecting Your Phone with Screen Locks*).
- Lock screen message: Set the text that you may display on the lock screen.
- Smart Lock: Keep the phone unlocked when connected to trusted devices, in trusted places, or unlocked by trusted faces. Note: You need to sign in to your Google account on the phone to use the Smart Lock feature.
- Encrypt phone: Encrypt your data on the phone to protect your privacy (see *Personalizing – Protecting Your Phone with Encryption*).
- Set up SIM card lock: Lock the SIM card and change the SIM PIN.
	- Lock SIM card: Activate or deactivate the PIN lock to require PIN before accessing the nano-SIM card.
	- Change SIM PIN: Change the PIN used to access the nano-SIM card.

Note: Put all your confidential passwords in a safe place for future use. If you enter the wrong SIM PIN more times than allowed, your nano-SIM card will be locked and you cannot

access the mobile phone network. Contact your operator for a PIN Unlock Key (PUK) to restore the nano-SIM card.

- Make passwords visible: Display passwords as you enter them.
- Device administrators: View or deactivate apps you have authorized to be device administrators.
- Unknown sources: Permit installation of apps from sources other than the Play Store.
- Storage type: Check the credential storage type.
- Trusted credentials: Display trusted CA certificates.
- Install from SD card: Install certificates from the memory card.
- Clear credentials: Delete all certificates.
- Trust agents: View or deactivate trust agents.
- Screen pinning: Keep a screen of your choice in view so others cannot switch apps and access personal information.
- Apps with usage access: Turn on or off some apps' access to your phone usage information.

## Date & Time

Set date, time, time zone, and how date and time are displayed. You can also use network-provided data (see *Personalizing – Setting the Date and Time*).

## Language & Input

- Language: Select a language for your system.
- Spell checker: Use Google Spell Checker to check for spelling errors when entering text and change its settings.
- Personal dictionary: Add new words to the phone's dictionary or remove words from the dictionary. The words you add are used for spelling check and word suggestion.
- Keyboard & input methods: Configure text input settings (see *Knowing the Basics – Entering Text – Input Method Settings*).
- Speech
	- Text-to-speech output
		- ° Preferred engine: Select the speech synthesis engine you want to use or change its settings.
		- Speech rate: Select how quickly you want the synthesizer to speak.
		- ° Pitch: Adjust the tone of spoken text.
		- ° Listen to an example: Play a brief sample of the speech synthesizer, using your current settings.
		- ° Default language status: Check the default language status.
- Mouse/trackpad
	- Pointer speed: Select how fast the pointer/mouse should scroll when you connect the phone to a trackpad or mouse accessory.

### Google

Manage settings for Google apps and services that are installed on your device.

## *Device*

### Location

Activate location services to determine your location. To use location-related applications, such as finding your location on Google Maps, you must have location services turned on on your phone.

- 1. From the home screen,  $\tan \mathbb{E}$  > Settings > Location.
- 2. Slide the Location switch to the On  $\bigcirc$  position to turn on location access.
- 3. When location access is enabled, tap Mode to select location modes you want to use.
	- High accuracy: Get accurate location using both GPS and Wi-Fi as well as mobile networks.
	- Battery saving: Use only Wi-Fi and mobile networks to get your approximate location. This will drain less power from your battery than using GPS.
	- Device only: Use GPS to pinpoint your location.

### Storage

Check memory information for your external memory card and internal storage. You can choose the default location for new data, such as downloaded files and captured photos.

- Save location: Select Phone or SD card to select the default location for new data, such as files downloaded, photos captured, and voice recorded.
- Device storage: You can install apps into the internal storage. When you connect your phone to your computer, only the internal SD card is accessible from your computer.
- Portable storage: The external SD card storage options let you view the microSDHC card's size and available space, unmount the card for safe removal from the phone, and format (erase) the card (see *Connecting to Networks and Devices – Connecting to Your Computer via USB - Removing the microSDHC Card from Your Phone* and *Erasing the microSDHC Card*).

### Battery

View remaining battery power and check which items have been using the battery.

### Apps

See apps installed on your phone and manage them. Note: Not all applications can be moved or uninstalled.

### Memory

View average memory use.

### Connect to PC

Select the USB connection mode between your phone and PC (see *Connecting to Networks and Devices – Connecting to Your Computer via USB – Connecting Your Phone to a Computer via USB*).

### Call settings

Configure the call options (see Phone calls - Adjusting Your Call *Settings*).

### Backup & reset

- Back up my data: Back up app data, Wi-Fi passwords, and other settings to Google servers after you sign in to your Google account.
- Backup account: Back up data to a Gmail address.
- Automatic restore: Restore previously backed up settings and data when you reinstall an app.
- Network settings reset: Reset all your network settings, including Wi-Fi, cellular data, and *Bluetooth*.

104 SETTINGS SETTINGS 105

• Factory data reset: Reset your phone to factory default settings. You can also erase the data on the phone storage and memory card during the process.

## *Accounts*

Manage your accounts and synchronization. Tap Accounts to sign in to or create accounts on your phone.

Tap an account type to see that type of accounts you have added and adjust the account's settings.

## *System*

### Accessibility

Configure the system accessibility options and accessibility plugins on your phone, such as using Color inversion, Large text, and TalkBack for low-vision users.

### Printing

Configure Cloud printing service options, manage print jobs, and more.

### AT&T Software Update

Check for available software updates for your device.

### About phone

View phone status, legal information, and other information.

# Upgrading the Phone Software

There are several ways to upgrade your phone software:

- 1. Use the online upgrade tool for mobile terminal products.
- 2. Use the one-press upgrade package offered by your mobile service provider.
- 3. Use your PC to download an upgrade package to your microSDHC card and install it to your phone from the card.

Note: Visit the ZTE oficial handset service support website (http://www.ztedevice.com/support) and click your country or region to learn more about the above upgrade methods, as well as which phones and methods are supported.

## Troubleshooting

If you encounter problems while using the phone, or if it performs abnormally, you can refer to the chart below. If your particular problem cannot be resolved using the information in the chart, contact the dealer where you purchased the phone.

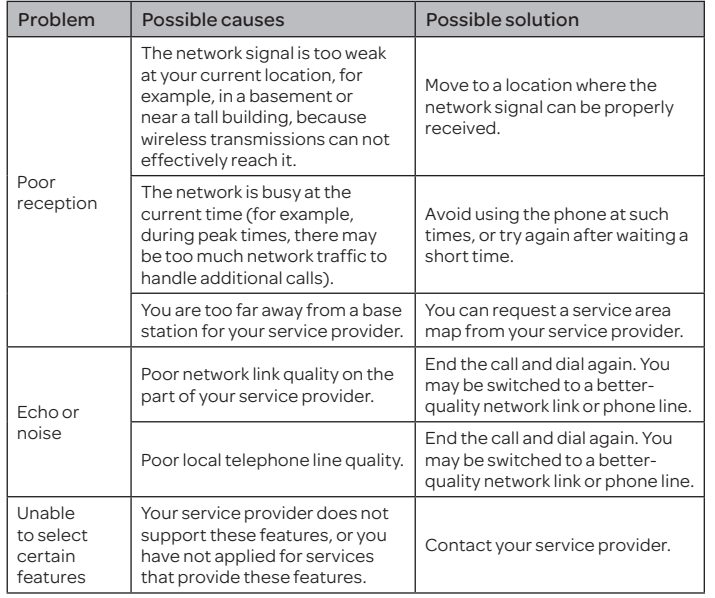

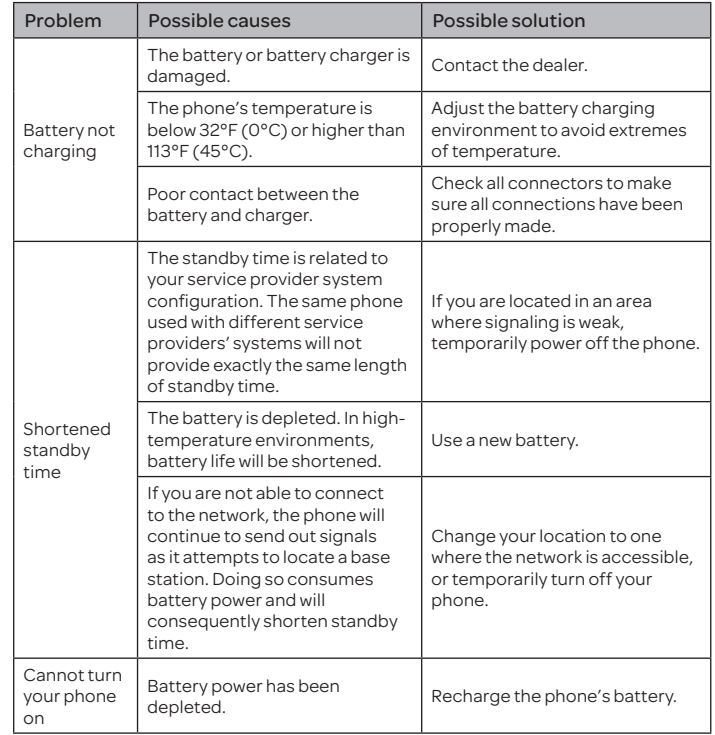

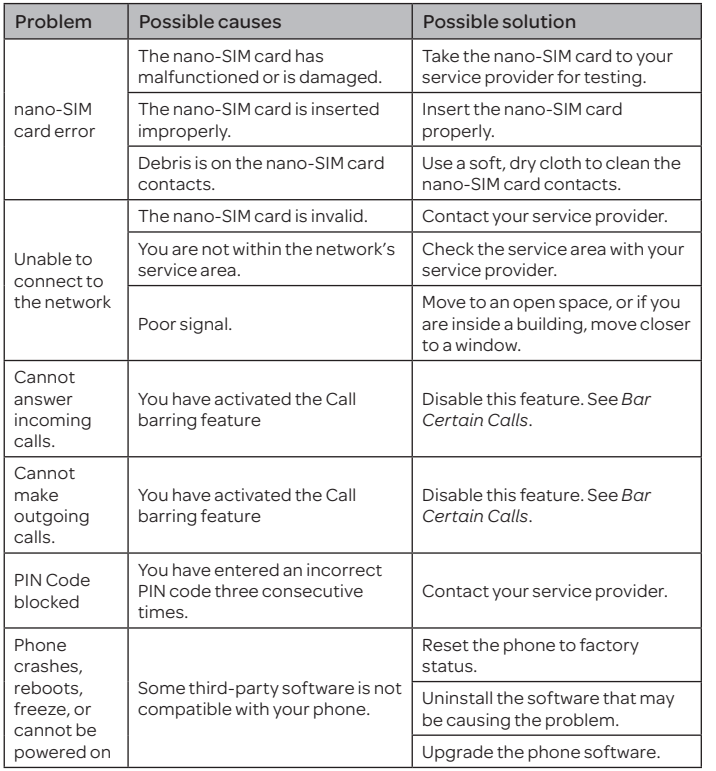

110 TROUBLESHOOTING FOR YOUR SAFETY THE SAFE OF A 111

## For Your Safety

## *General Safety*

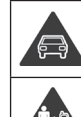

Don't make or receive handheld calls while driving. Never text while driving.

Keep your phone at least 15 mm away from your ear or body while making calls.

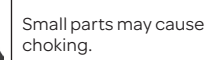

Your phone can produce a loud sound.

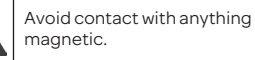

Keep away from pacemakers and other electronic medical devices.

Power off when asked to in hospitals and medical

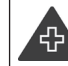

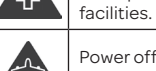

Power off when told to in aircrafts and airports.

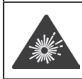

Power off when near explosive materials or liquids.

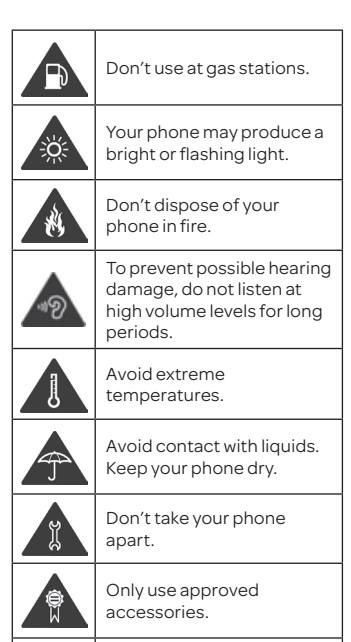

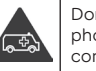

Don't rely on your phone for emergency communications.

## *FCC Regulations*

This mobile phone complies with part 15 of the FCC Rules. Operation is subject to the following two conditions: (1) This device may not cause harmful interference, and (2) this device must accept any interference received, including interference that may cause undesired operation.

This mobile phone has been tested and found to comply with the limits for a Class B digital device, pursuant to Part 15 of the FCC Rules. These limits are designed to provide reasonable protection against harmful interference in a residential installation. This equipment generates, uses and can radiate radio frequency energy and, if not installed and used in accordance with the instructions, may cause harmful interference to radio communications. However, there is no guarantee that interference will not occur in a particular installation. If this equipment does cause harmful interference to radio or television reception, which can be determined by turning the equipment off and on, the user is encouraged to try to correct the interference by one or more of the following measures:

- Reorient or relocate the receiving antenna.
- Increase the separation between the equipment and receiver.
- Connect the equipment into an outlet on a circuit different from that to which the receiver is connected.
- Consult the dealer or an experienced radio/TV technician for help.

Caution: Changes or modifications not expressly approved by the party responsible for compliance could void the user's authority to operate the equipment.

The antenna(s) used for this transmitter must not be co-located or operating in conjunction with any other antenna or transmitter.

## *RF Exposure Information (SAR)*

This phone is designed and manufactured not to exceed the emission limits for exposure to radio frequency (RF) energy set by the Federal Communications Commission of the United States.

During SAR testing, this device was set to transmit at its highest certified power level in all tested frequency bands, and placed in positions that simulate RF exposure in usage against the head with no separation, and near the body with the separation of 10 mm. Although the SAR is determined at the highest certified power level, the actual SAR level of the device while operating can be well below the maximum value. This is because the phone is designed to operate at multiple power levels so as to use only the power required to reach the network. In general, the closer you are to a wireless base station antenna, the lower the power output.

The exposure standard for wireless devices employs a unit of measurement known as the Specific Absorption Rate, or SAR. The SAR limit set by the FCC is 1.6 W/kg.

Tests for SAR are conducted using standard operating positions accepted by the FCC with the device transmitting at its highest certified power level in all tested frequency bands.

The FCC has granted an Equipment Authorization for this model phone with all reported SAR levels evaluated as in compliance with the FCC RF exposure guidelines. SAR information on this model phone is on file with the FCC and can be found under the Display Grant section of www.fcc.gov/oet/ea/fccid after searching on FCC ID: SRQ-Z968.

For this device, the highest reported SAR value for usage against the head is 0.59 W/kg, for usage near the body is 0.95 W/kg. While there may be differences between the SAR levels of various phones and at various positions, they all meet the government requirements.

SAR compliance for body-worn operation is based on a separation distance of 10 mm between the unit and the human body. Carry this device at least 10 mm away from your body to ensure RF exposure level compliant or lower to the reported level. To support body-worn operation, choose the belt clips or holsters that do not contain metallic components to maintain a separation of 10 mm between this device and your body.

RF exposure compliance with any body-worn accessory that contains metal was not tested and certified, and using such bodyworn accessory should be avoided.

## *Hearing Aid Compatibility (HAC) Regulations for Mobile Phones*

114 FOR YOUR SAFETY In 2003, the FCC adopted rules to make digital wireless telephones compatible with hearing aids and cochlear implants. Although analog wireless phones do not usually cause interference with hearing aids or cochlear implants, digital wireless phones sometimes do because of electromagnetic energy emitted by the phone's antenna, backlight, or other components. Your phone is compliant with FCC HAC regulations (ANSI C63.19- 2011). While some wireless phones are used near some hearing devices (hearing aids and cochlear implants), users may detect a buzzing, humming, or whining noise. Some hearing devices are more immune than others to this interference noise and phones also

vary in the amount of interference they generate. The wireless telephone industry has developed a rating system for wireless phones to assist hearing device users in finding phones that may be compatible with their hearing devices. Not all phones have been rated. Phones that are rated have the rating on their box or a label located on the box. The ratings are not guarantees. Results will vary depending on the user's hearing device and hearing loss. If your hearing device happens to be vulnerable to interference, you may not be able to use a rated phone successfully. Trying out the phone with your hearing device is the best way to evaluate it for your personal needs.

This phone has been tested and rated for use with hearing aids for some of the wireless technologies that it uses. However, there may be some newer wireless technologies used in this phone that have not been tested yet for use with hearing aids. It is important to try the different features of this phone thoroughly and in different locations, using your hearing aid or cochlear implant, to determine if you hear any interfering noise. Consult your service provider or the manufacturer of this phone for information on hearing aid compatibility. If you have questions about return or exchange policies, consult your service provider or phone retailer.

M-Ratings: Phones rated M3 or M4 meet FCC requirements and are likely to generate less interference to hearing devices than phones that are not labeled. M4 is the better/higher of the two ratings.

T-Ratings: Phones rated T3 or T4 meet FCC requirements and are likely to be more usable with a hearing device's telecoil ("T Switch" or "Telephone Switch") than unrated phones. T4 is the better/ higher of the two ratings. (Note that not all hearing devices have telecoils in them.)

### Your phone meets the M4/T3 level rating.

Hearing devices may also be rated. Your hearing device manufacturer or hearing health professional may help you find this rating. For more information about FCC Hearing Aid Compatibility, please go to http://www.fcc.gov/cgb/dro.

## *CTIA*

- Do not disassemble or open crush, bend or deform, puncture or shred.
- Do not modify or remanufacture, attempt to insert foreign objects into the battery, immerse or expose to water or other liquids, expose to fire, explosion or other hazard.
- Only use the battery for the system for which it is specified.
- Only use the battery with a charging system that has been qualified with the system per CTIA Certification Requirements for Battery System Compliance to IEEE 1725. Use of an unqualified battery or charger may present a risk of fire, explosion, leakage, or other hazard.
- Do not short circuit a battery or allow metallic conductive objects to contact battery terminals.
- Replace the battery only with another battery that has been qualified with the system per this standard, IEEE-Std-1725. Use of an unqualified battery may present a risk of fire, explosion, leakage or other hazard.
- Promptly dispose of used batteries in accordance with local regulations.
- Battery usage by children should be supervised.
- Avoid dropping the phone or battery. If the phone or battery is dropped, especially on a hard surface, and the user suspects damage, take it to a service center for inspection.
- Improper battery use may result in a fire, explosion or other hazard.

The phone shall only be connected to CTIA certified adapters, products that bear the USB-IF logo or products that have completed the USB-IF compliance program.

## *Distraction*

### Driving

Full attention must be given to driving at all times in order to reduce the risk of an accident. Using a phone while driving (even with a hands-free kit) can cause distraction and lead to an accident. You must comply with local laws and regulations restricting the use of wireless devices while driving.

### Operating Machinery

Full attention must be given to operating the machinery in order to reduce the risk of an accident.

## *Product Handling*

## General Statement on Handling and Use

You alone are responsible for how you use your phone and any consequences of its use.

You must always power off your phone wherever the use of a phone is prohibited. Use of your phone is subject to safety measures designed to protect users and their environment.

- Always treat your phone and its accessories with care and keep it in a clean and dust-free place.
- Do not expose your phone or its accessories to open flames or lit tobacco products.
- Do not expose your phone or its accessories to liquid, moisture, or high humidity.
- Do not drop, throw, or try to bend your phone or its accessories.
- Do not use harsh chemicals, cleaning solvents, or aerosols to clean the device or its accessories.
- Do not paint your phone or its accessories.
- Do not attempt to disassemble your phone or its accessories. Only authorized personnel can do so.
- Do not expose your phone or its accessories to extreme temperatures, minimum 23°F and maximum 122°F (minimum – 5°C and maximum + 50°C).
- Please check local regulations for disposal of electronic products.
- Do not carry your phone in your back pocket as it could break when you sit down.

### Small Children

Do not leave your phone and its accessories within the reach of small children or allow them to play with it. They could hurt themselves or others, or could accidentally damage the phone.

Your phone contains small parts with sharp edges that may cause an injury or may become detached and create a choking hazard.

### Demagnetization

To avoid the risk of demagnetization, do not allow electronic devices or magnetic media close to your phone for a long time.

### Electrostatic Discharge (ESD)

Do not touch the SIM card's metal connectors.

### Antenna

Do not touch the antenna unnecessarily.

### Normal Use Position

When placing or receiving a phone call, hold your phone to your ear, with the bottom toward your mouth.

### Air Bags

Do not place a phone in the area over an air bag or in the air bag deployment area as an airbag inflates with great force and serious injury could result.

Store the phone safely before driving your vehicle.

### Seizures/Blackouts

The phone can produce a bright or flashing light. A small percentage of people may be susceptible to blackouts or seizures

(even if they have never had one before) when exposed to flashing lights or light patterns such as when playing games or watching video. If you have experienced seizures or blackouts or have a family history of such occurrences, please consult a physician.

### Repetitive Strain Injuries

To minimize the risk of Repetitive Strain Injury (RSI) when texting or playing games with your phone:

- Do not grip the phone too tightly.
- Press the keys lightly.
- Use the special features that are designed to minimize the times of pressing buttons, such as Message Templates and Predictive Text.
- Take lots of breaks to stretch and relax.

### Emergency Calls

This phone, like any wireless phone, operates using radio signals, which cannot guarantee connection in all conditions. Therefore, you must never rely solely on any wireless phone for emergency communications.

### Loud Noise

This phone is capable of producing loud noises, which may damage your hearing. Turn down the volume before using headphones, Bluetooth stereo headsets or other audio devices.

### Phone Heating

Your phone may become warm during charging and during normal use.

## *Electrical Safety*

### Accessories

Use only approved accessories.

Do not connect with incompatible products or accessories.

Take care not to touch or allow metal objects, such as coins or key rings, to contact or short-circuit in the battery terminals.

### Connection to a Car

Seek professional advice when connecting a phone interface to the vehicle electrical system.

### Faulty and Damaged Products

Do not attempt to disassemble the phone or its accessories. Only qualified personnel can service or repair the phone or its accessories.

If your phone (or its accessories) has been submerged in water, punctured, or subjected to a severe fall, do not use it until you have taken it to be checked at an authorized service center.

## *Interference*

### General Statement on Interference

Care must be taken when using the phone in close proximity to personal medical devices, such as pacemakers and hearing aids.

### Pacemakers

Pacemaker manufacturers recommend that a minimum separation of 6 inches (15 cm) be maintained between a mobile phone and a pacemaker to avoid potential interference with the pacemaker. To achieve this, use the phone on the opposite ear to your pacemaker and do not carry it in a breast pocket.

### Hearing Aids

People with hearing aids or other cochlear implants may experience interfering noises when using wireless devices or when one is nearby.

The level of interference will depend on the type of hearing device and the distance from the interference source, increasing the separation between them may reduce the interference. You may also consult your hearing aid manufacturer to discuss alternatives.

### Medical Devices

Please consult your doctor and the device manufacturer to determine if operation of your phone may interfere with the operation of your medical device.

### Hospitals

Power off your wireless device when requested to do so in hospitals, clinics, or health care facilities. These requests are designed to prevent possible interference with sensitive medical equipment.

## Aircraft

Power off your wireless device whenever you are instructed to do so by airport or airline staff.

Consult the airline staff about the use of wireless devices on board the aircraft. If your device offers a 'flight mode,' this must be enabled prior to boarding an aircraft.

### Interference in Cars

Please note that because of possible interference to electronic equipment, some vehicle manufacturers forbid the use of mobile phones in their vehicles unless a hands-free kit with an external antenna is included in the installation.

## *Explosive Environments*

### Gas Stations and Explosive Atmospheres

In locations with potentially explosive atmospheres, obey all posted signs to turn off wireless devices such as your phone or other radio equipment.

Areas with potentially explosive atmospheres include fueling areas, below decks on boats, fuel or chemical transfer or storage facilities, and areas where the air contains chemicals or particles, such as grain, dust, or metal powders.

### Blasting Caps and Areas

Power off your mobile phone or wireless device when in a blasting area or in areas posted with power off "two-way radios" or "electronic devices" notices to avoid interfering with blasting operations.

## *Warranty*

ZTE offers you a limited warranty that the enclosed subscriber unit and its enclosed accessories will be free from defects in material and workmanship for a period that expires one year from the date of sale of the Product to you, provided that you are the original end user purchaser of the Product and provided that your purchase was made from a supplier authorized by the Seller. Transfer or resale of a Product will automatically terminate warranty coverage with respect to that Product. This limited warranty is not transferable to any third party, including but not limited to any subsequent purchaser or owner of the Product. This limited warranty is applicable only to end users in the United States.

- 1. This product or phone is warranted for 12 (twelve) months from date of purchase.
- 2. For warranty service information, please call ZTE service number (877) 817-1759 (Toll Free). The manufacturer's website, http:// www.zteusa.com, is also available for assistance.
- 3. This warranty only applies if the product has been used in accordance with the manufacturer's instructions under normal use and with reasonable care.
- 4. What this warranty does not cover:
	- a) Defects or damages resulting from the misuse of this product.
	- b) Defects or damages from abnormal use, abnormal conditions, improper storage, exposure to moisture, dampness or corrosive environments, unauthorized modifications, unauthorized repair, neglect, rough handling, abuse, accident, alteration, improper installation, incorrect

voltage application, food or liquid spoilage, acts of God.

- c) Normal wear and tear.
- d) If the Product has been opened, modified or repaired by anyone other than a warranty service center or if it is repaired using unauthorized spare parts.
- e) If the serial number or mobile accessory date code has been removed, erased, defaced, altered or are illegible in any way subject to sole judgment of ZTE.

## *LIMITED WARRANTY*

TO THE EXTENT PERMITTED BY APPLICABLE LAW, THIS LIMITED WARRANTY IS YOUR SOLE AND EXCLUSIVE REMEDY AGAINST ZTE AND ZTE'S SOLE AND EXCLUSIVE LIABILITY IN RESPECT OF DEFECTS IN PRODUCT. HOWEVER, THIS LIMITED WARRANTY SHALL NOT EXCLUDE NOR LIMIT ANY OF YOUR LEGAL (STATUTORY) RIGHTS UNDER THE APPLICABLE NATIONAL LAWS.

TO THE EXTENT PERMITTED BY APPLICABLE LAW ZTE DOES NOT ASSUME ANY LIABILITY FOR LOSS OF OR DAMAGE TO OR CORRUPTION OF DATA, FOR ANY LOSS OF PROFIT, LOSS OF USE OF PRODUCTS OR FUNCTIONALITY, LOSS OF BUSINESS, LOSS OF REVENUES OR LOSS OF ANTICIPATED PROFIT, INCREASED COSTS OR EXPENSES OR FOR ANY INDIRECT, OR SPECIAL OR CONSEQUENTIAL LOSS OR DAMAGE. TO THE EXTENT PERMITTED BY APPLICABLE LAW, ZTE'S LIABILITY SHALL BE LIMITED TO THE PURCHASE VALUE OF THE PRODUCT.

THE ABOVE LIMITATIONS SHALL NOT APPLY TO DEATH OR PERSONAL INJURY CAUSED BY DEFECT OF PRODUCT IN MATERIAL, DESIGN AND WORKMANSHIP.

## *How to Get Warranty Service*

To obtain warranty service, please call (877) 817-1759. Please have the following information available when you send the phone in for repair:

- A valid Proof of Purchase
- Return address
- Daytime phone number or fax number
- Model #
- $\cdot$  IMEI # (Look for the 15-digit IMEI # behind the battery of the device.)
- Complete description of the problem
- Transportation prepaid

## *Other Warranty Programs*

You may have other warranty programs with your purchase, such as warranty exchange. If so, please refer to equipment package or the original point of sale.

# Specifications

Handset specifications are shown in the following table.

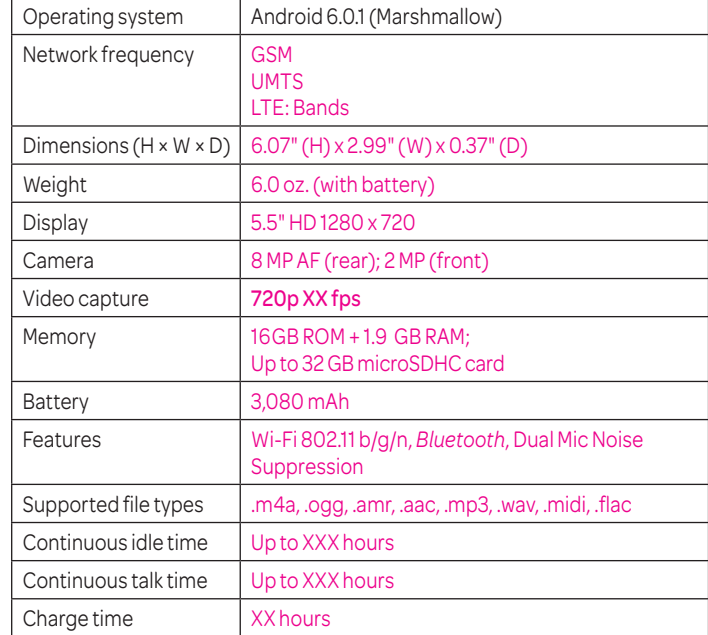

Note: The phone's talk time and idle time are based on ideal working environments. The use of extended backlighting, browser, and network conditions can reduce battery life and talk/idle time.